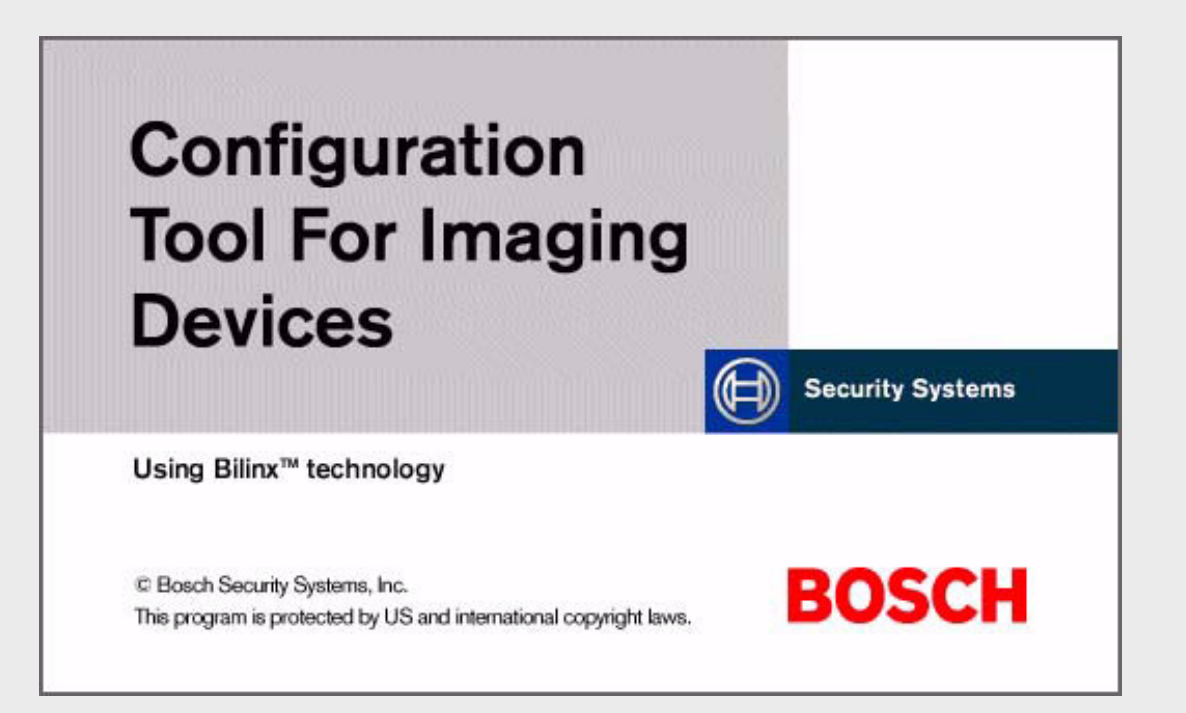

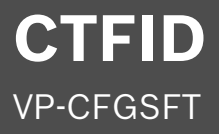

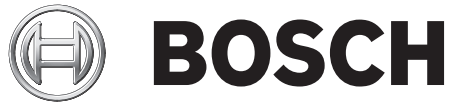

**en** User's Manual

Download from Www.Somanuals.com. All Manuals Search And Download.

# **Table of Contents**

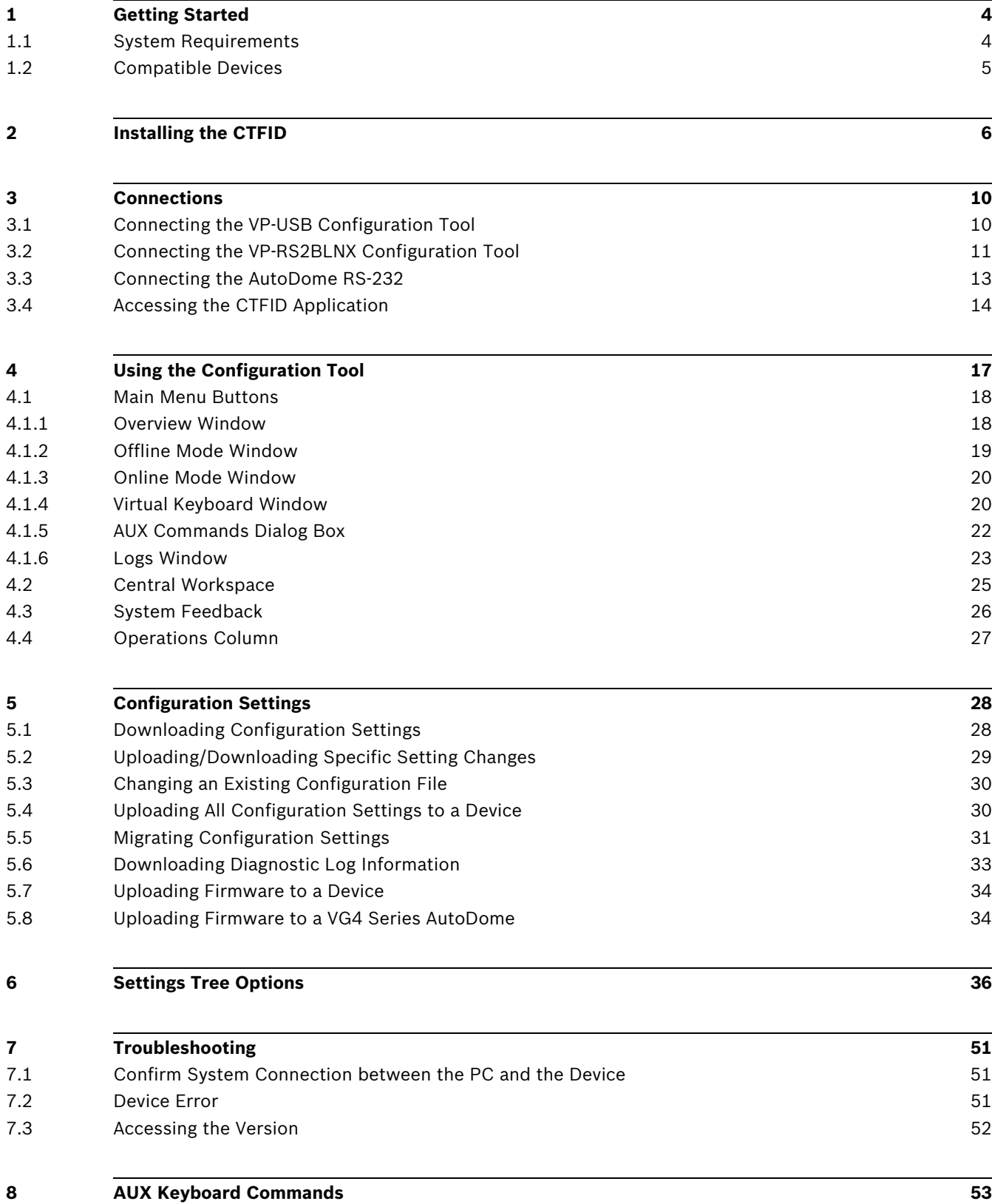

# **1 Getting Started**

The Configuration Tool for Imaging Devices (CTFID) includes two components:

- One (1) CD-ROM containing the software application
- Configuration Tool hardware (VP-USB, interface between your computer and an imaging device)

## **1.1 System Requirements**

The following are the minimum system requirements to run the Configuration Tool for Imaging Devices software application:

- PC operating platform: Windows® 98 Second Edition, Windows® Millennium Edition, Windows® 2000, Windows XP®, or Windows® Vista
- Processor: 200 MHz Pentium with MMX (or equivalent)
- RAM memory: 256 MB (dependent upon the operating system)
- Hard disk space: 50 MB
- Video system: 1024 x 768 with 16-bit color
- CD-ROM drive, if installing the software from a CD
- Connectivity: a free USB port (1.1 or higher)
- Connectivity through serial interface

## **1.2 Compatible Devices**

The CTFID uses Bilinx technology, a bidirectional communication method, embedded in the video signal of all of the latest Bosch AutoDome, Dinion, Dinion<sup>XF</sup>, Dinion 2X, FlexiDome, FlexiDome 2X, and UnityDome cameras (see the table below for a list of compatible devices).

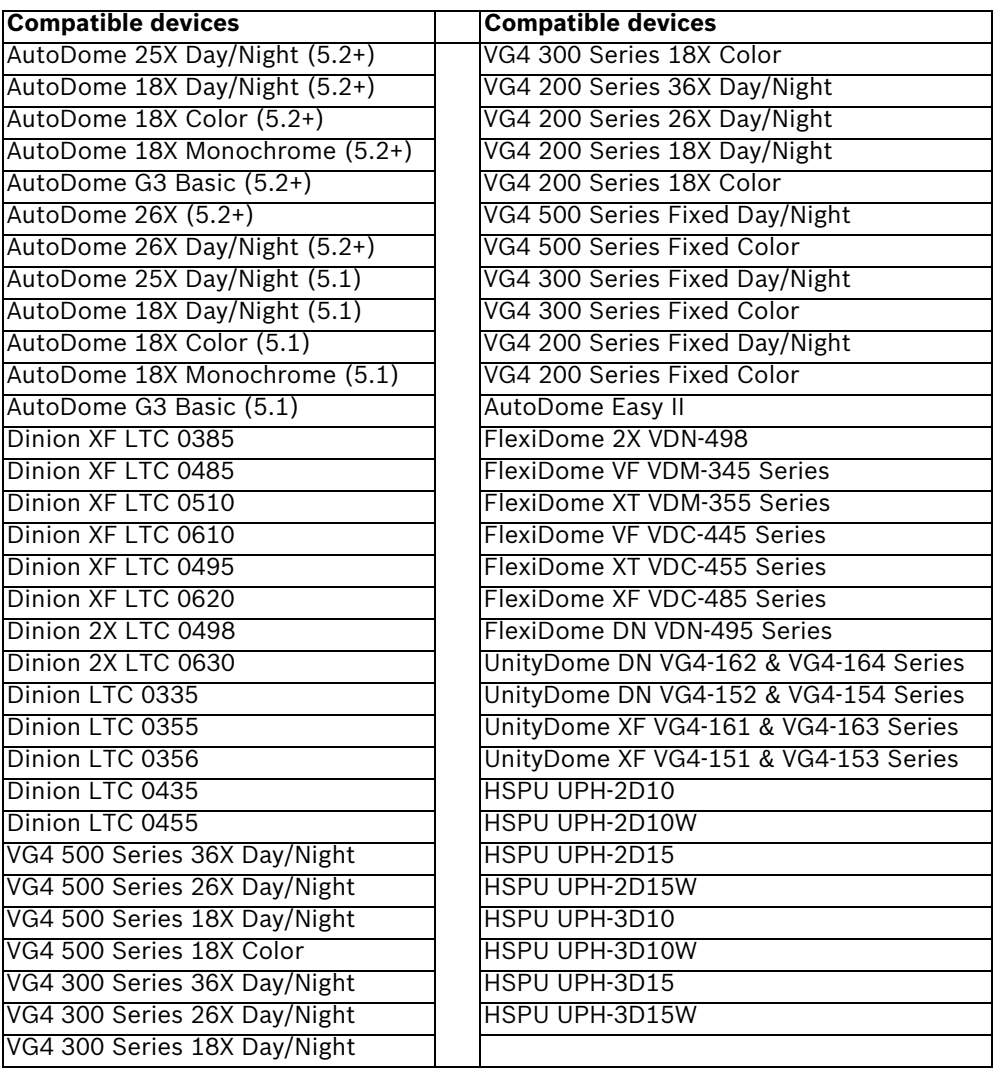

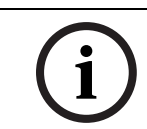

### **NOTICE!**

The only devices available for use with the BiCom over serial interface are the 200, 300, and 500 AutoDome Series.

# **2 Installing the CTFID**

This chapter includes instructions for installing the software for the Configuration Tool for Imaging Devices. Prior to connecting to a compatible device, install the software.

#### **Installing the Software**

1. Insert the supplied CD into your CD drive. If the InstallShield Wizard does not start automatically, open the CD manually by clicking **Start, Run, Browse**. Locate and open the **autorun.exe** file. The Configuration Tool for Imaging Devices prompts you to select one of the following options: Install Configuration Tool, User Guide, View the Readme file, and Exit.

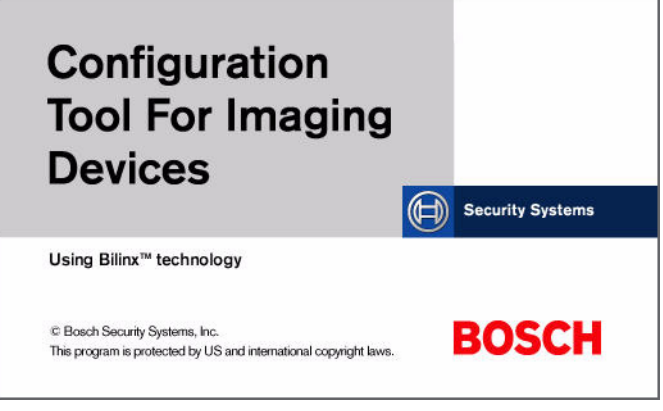

**Figure 2.1** Installing the configuration tool

- 2. Press **Install Configuration Tool** to install the firmware.
- 3. The Configuration Tool for Imaging Devices InstallShield Wizard automatically prompts you to select one of the following languages: Czech, Dutch, English, French (Standard), German, Italian, Polish, Portuguese (Standard), Russian, and Spanish.

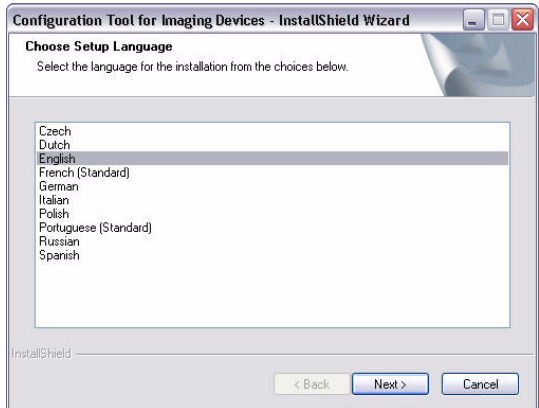

**Figure 2.2** Choosing the setup language

4. Select a language, then click **Next**.

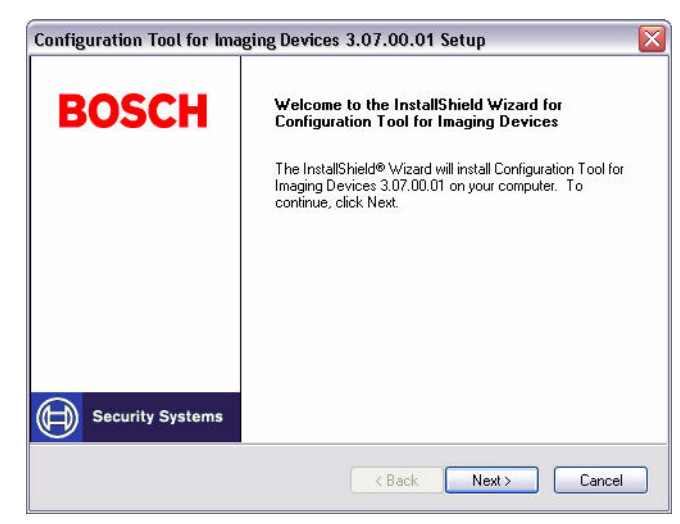

**Figure 2.3** Initiating the InstallShield Wizard setup

5. Click **Next** to continue installing the application, or click **Cancel** to discontinue.

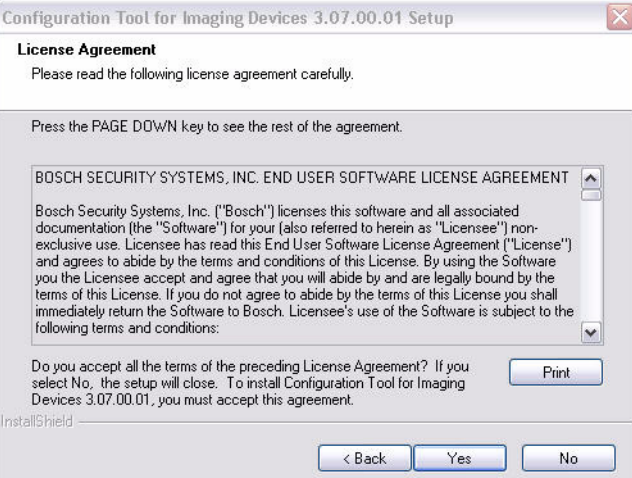

**Figure 2.4** Confirming the License Agreement

6. Click **Yes** to accept the terms of the License Agreement, or click **No** to discontinue.

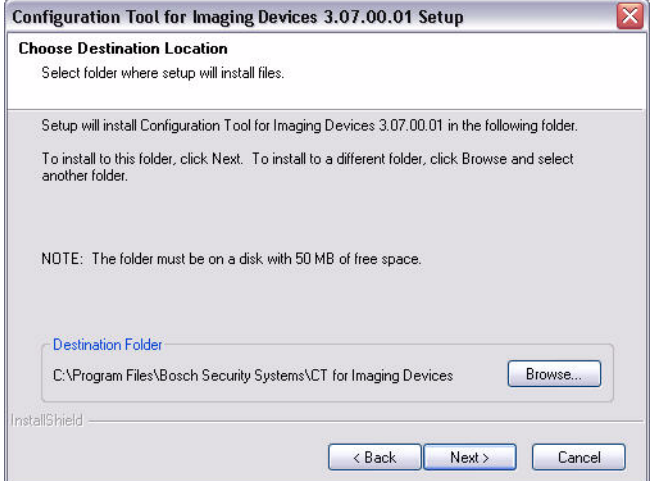

**Figure 2.5** Determining the destination folder

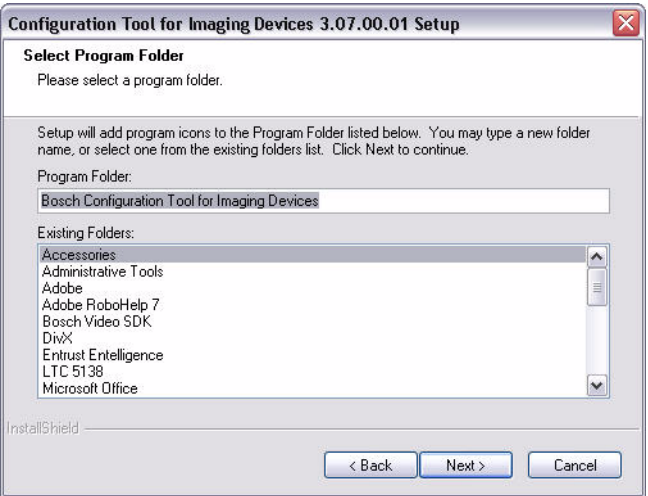

**Figure 2.6** Naming the program folder

8. Click **Next** to accept the default program folder, **Bosch Configuration Tool for Imaging Devices**, or type a new name for the folder and click **Next**.

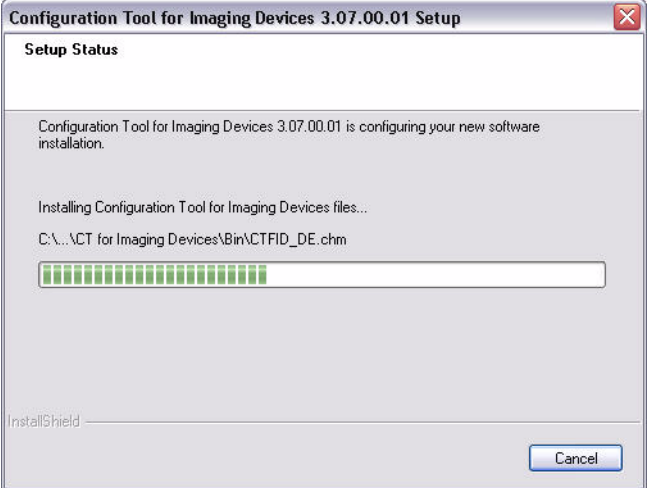

**Figure 2.7** Copying the files

9. Click **Next** to begin copying the files to the folder indicated or click **Cancel** to discontinue.

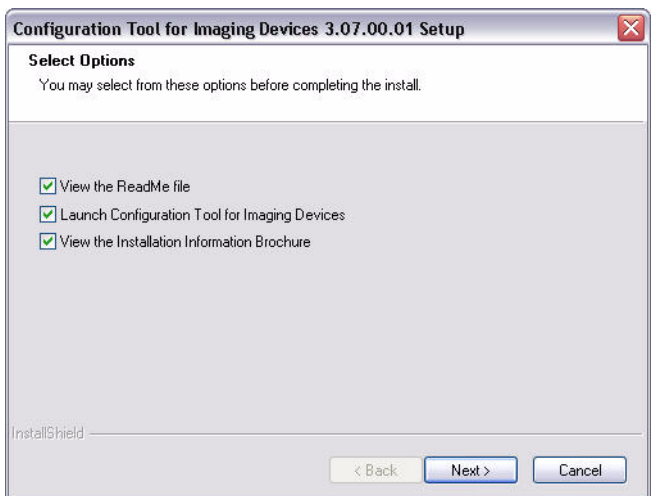

**Figure 2.8** Selecting final options

10. Check the appropriate box(es), then click **Next**.

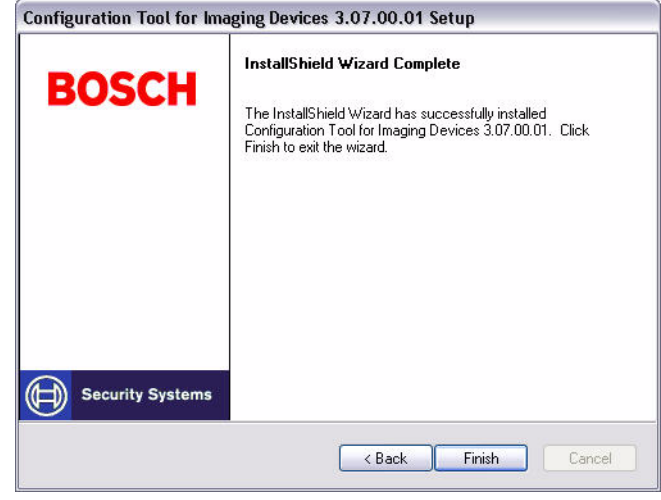

**Figure 2.9** Completing the installation

11. Click **Finish** to complete the installation. The CTFID application is launched and/or the Instruction Manual and readme file are automatically displayed if the appropriate check box(s) are selected.

# **3 Connections**

The CTFID is supplied with a VP-USB adaptor that plugs into any USB-compliant port supported by a Windows® operating system. Once the CTFID software is loaded, the adaptor communicates over the video signal from any Bilinx-enabled camera or AutoDome. There are three (3) possible connection types to link the CTFID software to the imaging device. The first two (2) choices communicate via coax using the Bilinx protocol. These two (2) choices connect to either the USB or serial COMM port of the PC. The third choice is direct RS-232 connection between the PC COMM port and the imaging device (AutoDome only).

## **3.1 Connecting the VP-USB Configuration Tool**

It is recommended that the CTFID software be installed prior to connecting the hardware to the USB port. Refer to *Section 2 Installing the CTFID, page 6* for additional information. To see the device output, use a CCTV monitor with looping inputs or a T connector (not provided) for the coaxial cable, and plug the second coaxial cable into the CCTV monitor. Ensure that the monitor is either auto-terminating or is set to low impedance. See *Figure 3.1* for an example of a typical CCTV monitor's connections.

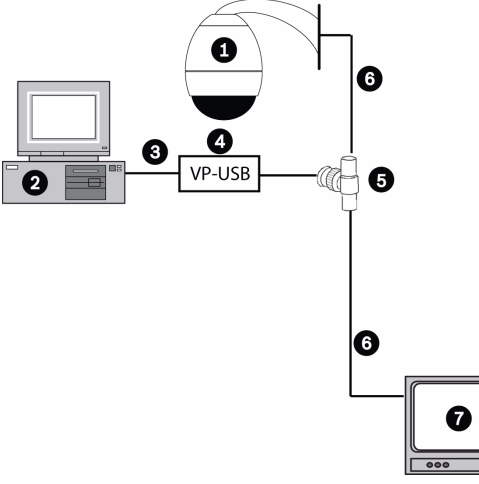

**Figure 3.1** Connecting the VP-USB Configuration Tool

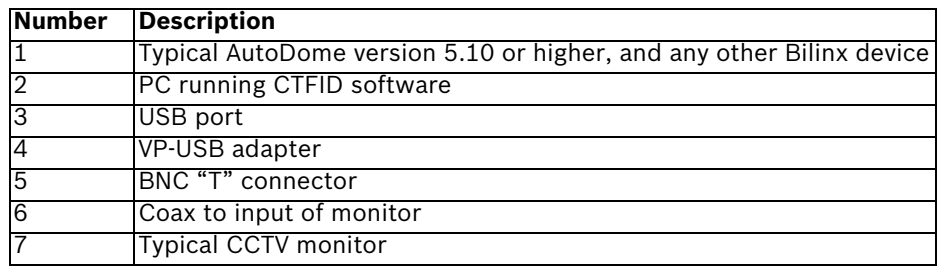

### **Connecting the VP-USB Configuration Tool to Your PC**

- 1. Insert the Configuration Tool USB cable into a USB port on your computer. The other end of the USB cable is permanently attached to the Configuration Tool hardware.
- 2. Connect the coax from the VP-USB to the male connection of the BNC "T" connector.
- 3. Connect a coaxial cable to the input of the monitor.
- 4. Connect the other end of the monitor's coaxial cable into one of the female connections on the BNC "T" connector.
- 5. Connect the coax from the camera to the other female connection of the BNC "T" connector.

## **3.2 Connecting the VP-RS2BLNX Configuration Tool**

It is recommended that the CTFID software be installed prior to connecting the hardware to the serial port. Refer to *Section 2 Installing the CTFID, page 6* for additional information. To see the device output, use a CCTV monitor. Plug the coax connected to the imaging device to one of the BNC connectors of the VP-RS2BLNX. Connect another coax between the second BNC connector and the CCTV monitor. Ensure that the monitor is either auto-terminating or is set to low impedance. See *Figure 3.3* for an example of a typical CCTV monitor's connections.

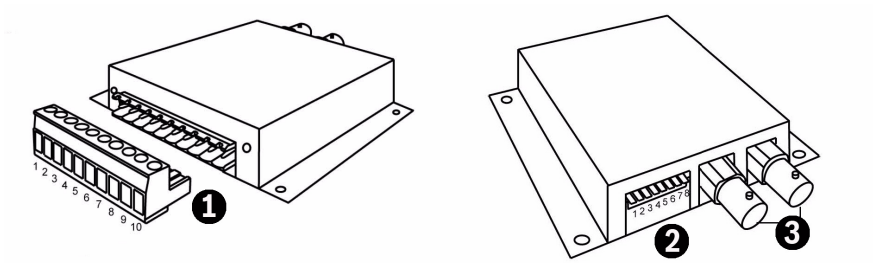

**Figure 3.2** VP-RS2BLNX connections

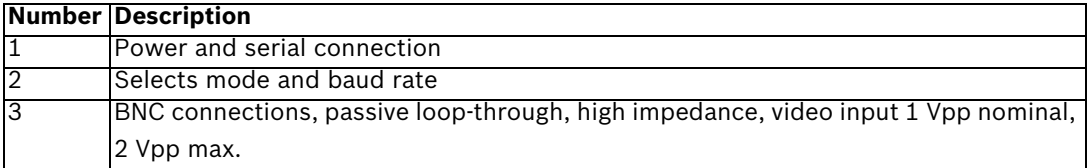

**Connecting the VP-RS2BLNX (Bilinx)**

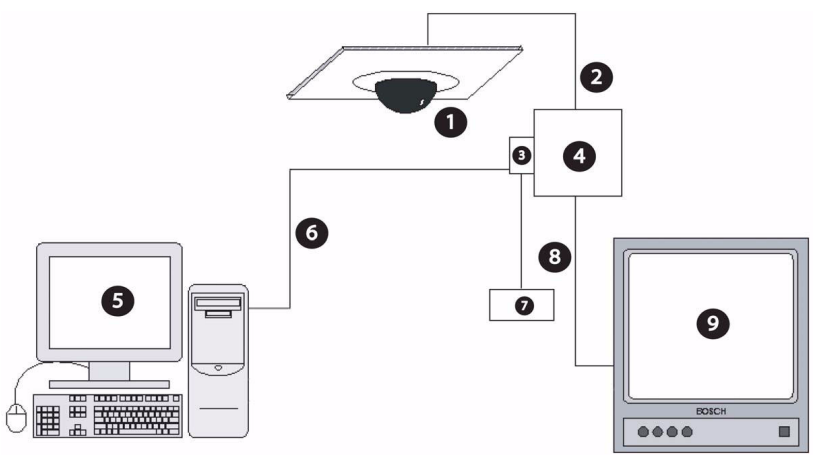

**Figure 3.3** Connecting the VP-RS2BLNX Configuration Tool

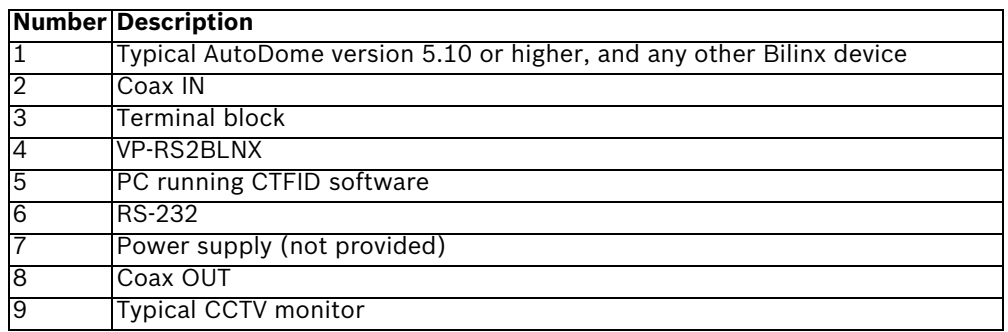

#### **Connecting the VP-RS2BLNX Configuration Tool to Your PC**

1. Pin 1 and 2 of the terminal block are for the connections for the external power supply not provided. The external power supply should be either 12-28 VAC (50/60 Hz) or 12- 40 VDC (polarity independent). Galvanically insulated from video, RS-232 ground and encasing.

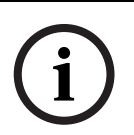

**NOTICE!** The Serial to Bilinx converter interface shall be supplied by a self-limited power source of less than 15 VA. Reinforced insulation is provided between input and output by safety transformer and distances on the PCB. USA/Canada: The Serial to Bilinx converter is a product for INDOOR use. It is intended for use with a UL-listed Class 2 power supply.

2. Connect a cable between the terminal block of the VP-RS2BLNX Configuration Tool to the serial port on the computer. Refer to the pin out table below for the proper connections.

**NOTICE!** The VP-RS2BLNX can operate in RS-232 or RS-485 mode.

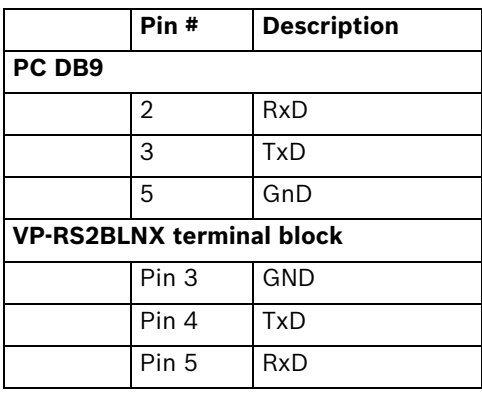

-or-

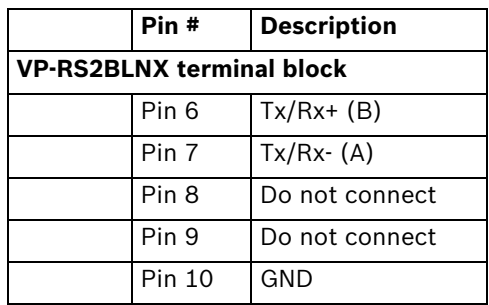

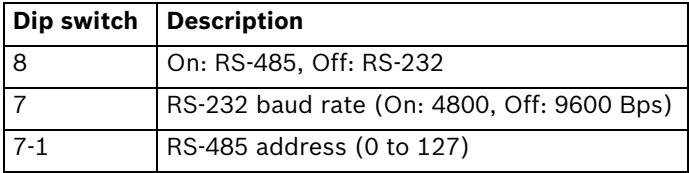

**Table 3.1** Mode and Baud Rate Selections

- 3. Connect the coax from the Bilinx device to one of the BNCs on the VP-RS2BLNX.
- 4. Connect a second coaxial cable from the looping output of the VP-RS2BLNX to the input of the CCTV monitor.

## **3.3 Connecting the AutoDome RS-232**

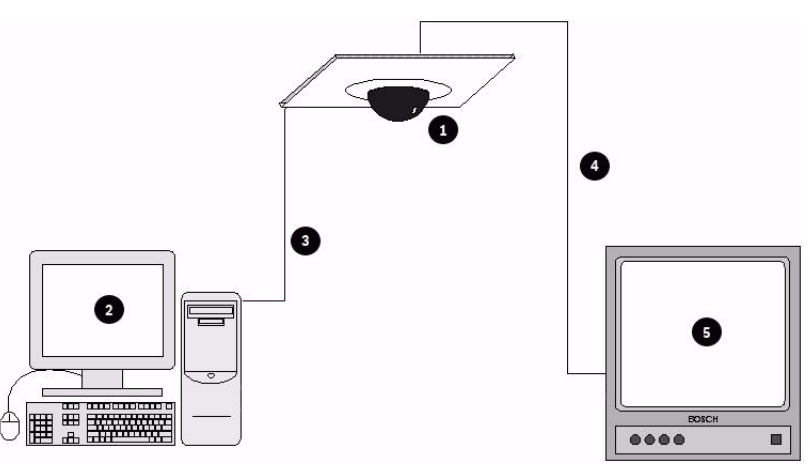

**Figure 3.4** Connecting the AutoDome RS-232 to the PC

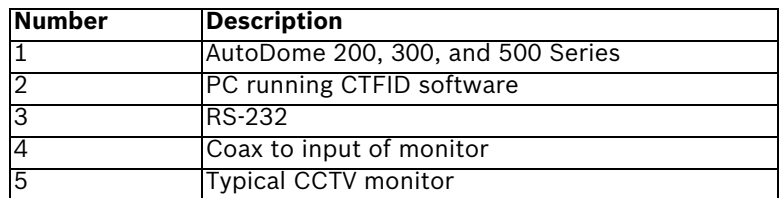

### **Connecting the AutoDome to Your PC**

1. Make the RS-232 cable using the table below.

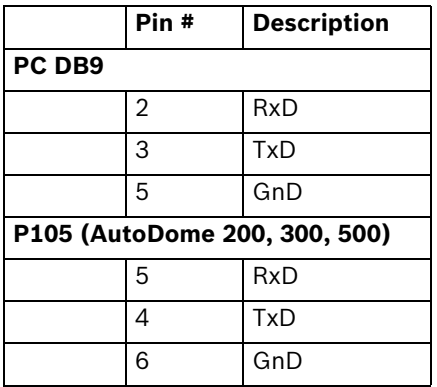

- 2. Connect the DB9 connector to the Com port of the PC.
- 3. Connect P105 to the AutoDome.
- 4. Use coax to connect the Video output of the AutoDome to a CCTV monitor.
- 5. Reposition the slide switch located on the main board of the AutoDome. Slide the switch toward the camera head, inward and away from the LEDs. See *Figure 3.5*.

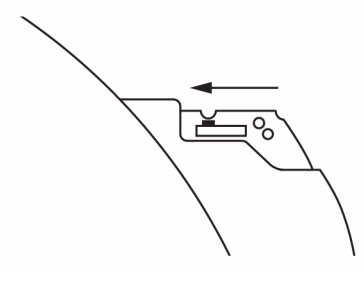

**Figure 3.5** RS-232

## **3.4 Accessing the CTFID Application**

The CTFID uses Bilinx technology, which is a bidirectional communication method, embedded in the video signal. Alternately, BiCom over serial interface is available to enable a connection to the device using the serial interface.

Camera/dome settings can be changed while connected to a device in Online mode. Alternatively, use Offline mode to download and save data so that it can be manipulated and uploaded to the same or other similar devices.

### **Accessing the CTFID**

1. Double-click the **Configuration Tool for Imaging Devices** icon located on your desktop window.

- or -

Click the Windows **Start** button and select **Programs**. Then select the **Configuration Tool for Imaging Devices** folder. Finally, select the **Configuration Tool for Imaging Devices**  application.

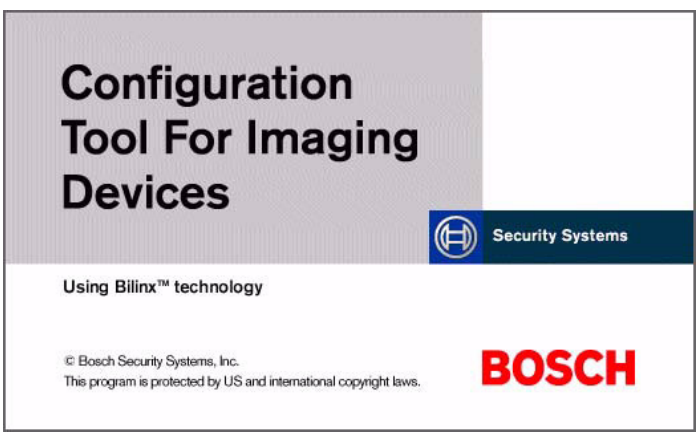

**Figure 3.6** Starting the application

2. By default, the device automatically tries to connect to a device over Bilinx. The application displays the following message for approximately 20-30 seconds:

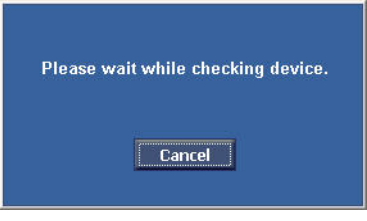

**Figure 3.7** Checking the device

3. If a device is detected, go to Chapter 4. If a device is not detected within 1 minute, or if the user interrupts the process by clicking the **Cancel** button, you are given the option to select an alternate interface or work in an offline mode.

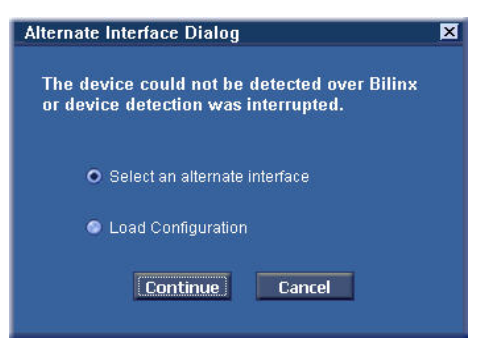

Figure 3.8 Alternate Interface Dialog box

4. To choose an alternate interface, click the **Select an alternate interface** option then, click **Continue (see***Figure 3.8, Page 15***). Next, select the appropriate interface type**  then, go to Step 5.

- or -

To work in an offline mode, click the **Load Configuration** option, then click **Continue** and go to Step 6.

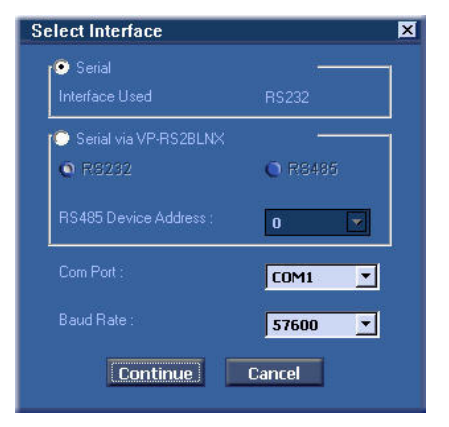

**Figure 3.9** Select Interface

5. The application attempts to detect a device. If the application detects a device, it opens the **Overview** window (see Chapter 4). If the application does not detect a device, it opens the **Load Configuration** window.

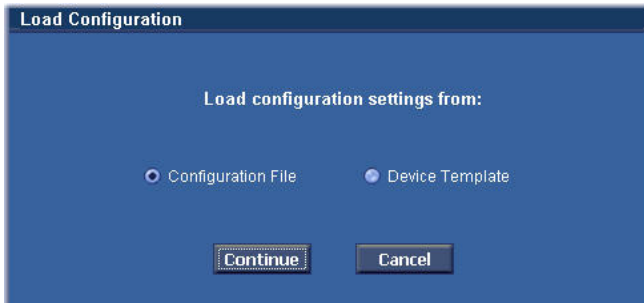

Figure 3.10 Loading the configuration window

6. To open an existing configuration file, click the **Configuration File** option, then click **Continue** and go to Step 7.

- or -

To create a new configuration file, click the **Device Template** option, then click **Continue**  and go to Step 8.

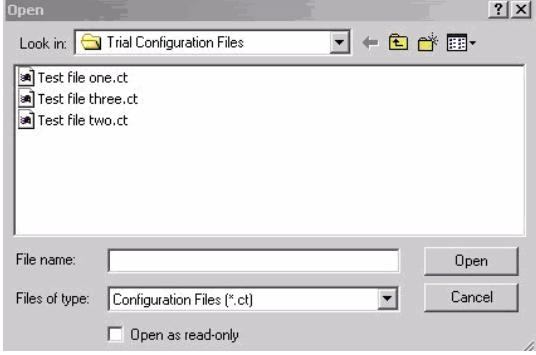

- Figure 3.11 Opening the file dialog box
- 7. Navigate to the configuration file, then click **Open**. Proceed to Chapter 4.

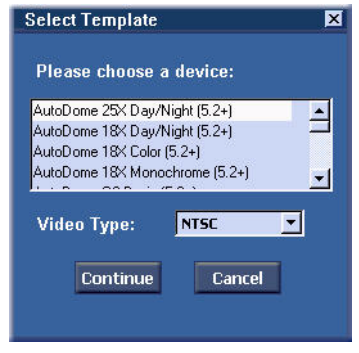

**Figure 3.12** Choosing a device

- 8. Select the device for which you want to create a new configuration by highlighting its name. Then select a Video Type, **NTSC** or **PAL**, and click **Continue**. The application opens the **Overview** window with the default settings for the device displayed.
- 9. Make the changes to the template and click the **Save Configuration** button. The application opens the **Save As** dialog box.

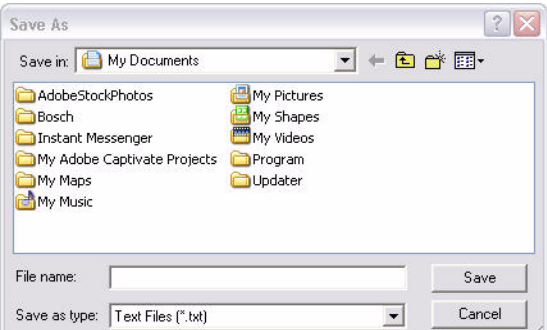

- 10. Navigate to the folder where you want to save the configuration file.
- 11. Type a name for the configuration file in the **File name** field.
- 12. Click **Save**. The configuration file is saved in the specified folder.

# **4 Using the Configuration Tool**

The CTFID main screen contains all the options for changing a template, configuring a live view, displaying specific device information, downloading information, changing device settings, and manipulating a device. By default, the CTFID opens the **Overview** window in the central workspace when started. The main screen is divided into four (4) segments, as illustrated in *Figure 4.1*.

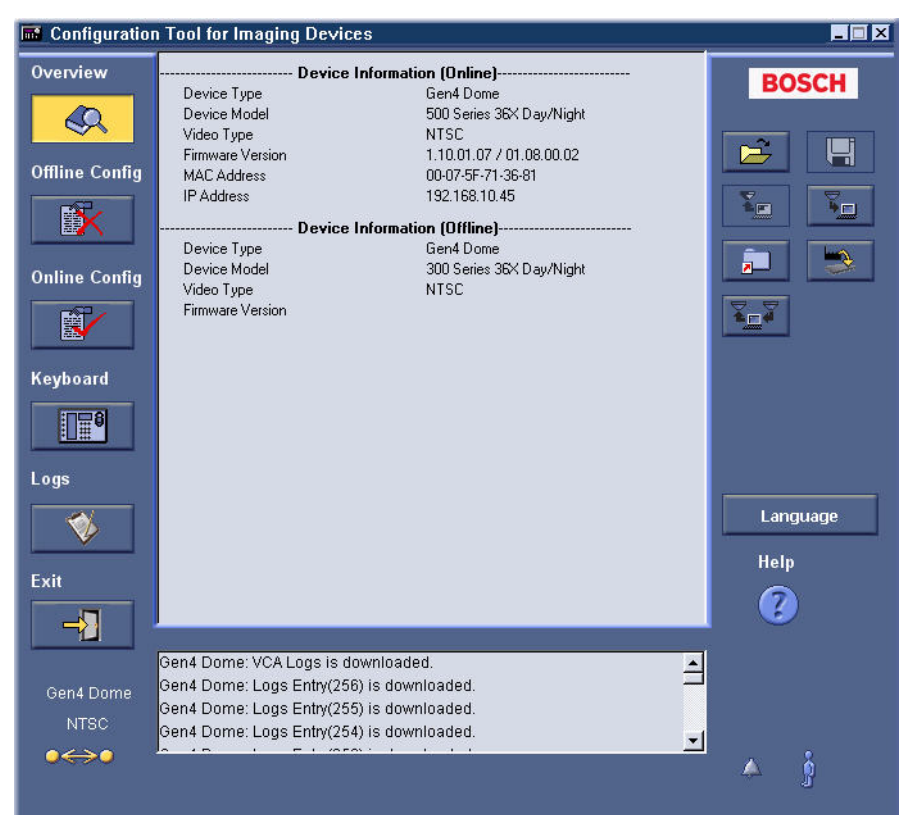

**Figure 4.1** Overview/main window

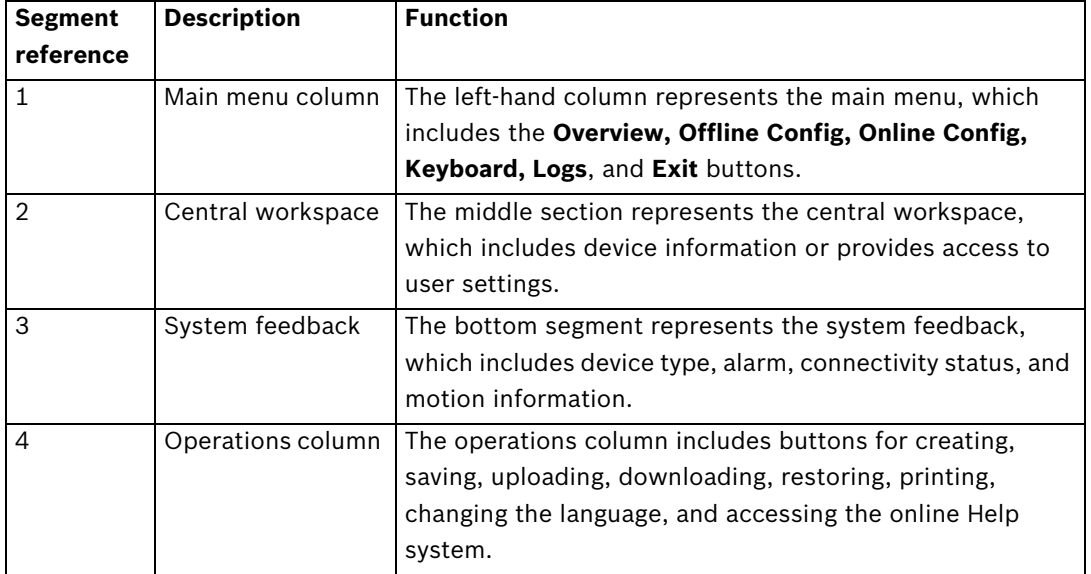

# **4.1 Main Menu Buttons**

| <b>Button</b> | <b>Description</b>                                                                      |
|---------------|-----------------------------------------------------------------------------------------|
|               | Opens the Overview window. The Overview window displays general                         |
|               | information about the device, the application environment, and the state of the         |
|               | application. The data includes specific device information.                             |
|               | Opens the Offline mode window. The Offline mode window allows you to                    |
|               | establish settings in a new configuration file or to modify settings in an existing     |
|               | configuration file.                                                                     |
|               | Note: The CTFID software allows two (2) files to be open simultaneously:                |
|               | <b>Online</b> mode configuration file: contains the current settings for the            |
|               | connected device.                                                                       |
|               | <b>Offline</b> mode configuration file: contains either the settings saved in a         |
|               | specific configuration file or the default device settings.                             |
|               | Opens the Online mode window. The Online mode window displays the current               |
|               | settings for the device connected to the Configuration Tool software. Changes           |
|               | made to the settings in <b>Online</b> mode are reflected in the device.                 |
|               | Opens the Virtual Keyboard window. The virtual keyboard controls various                |
| i∏⊞8          | settings, depending on the device type. In <b>Online</b> mode, changing the settings on |
|               | this screen automatically changes the settings on the device.                           |
|               | Opens the Logs window. The Logs window allows you to download diagnostic                |
|               | information from the connected device. The downloaded diagnostic information            |
|               | can be saved as a text file.                                                            |
|               | Note: The Logs button is enabled only when the CTFID software is connected to           |
|               | a VG4 Series AutoDome.                                                                  |
|               | Exits the Configuration Tool for Imaging Devices.                                       |
|               |                                                                                         |

**Table 4.1** Main Menu Buttons

### **4.1.1 Overview Window**

The **Overview** window displays general information about the device, the application environment, and the state of the application. The data includes specific device information (see *Figure 4.1*).

### **4.1.2 Offline Mode Window**

The **Offline** mode window establishes settings in a new configuration file, or changes settings in an existing configuration file. To start downloading and saving data so that it can be manipulated and uploaded to other devices, click the **Offline Config** button.

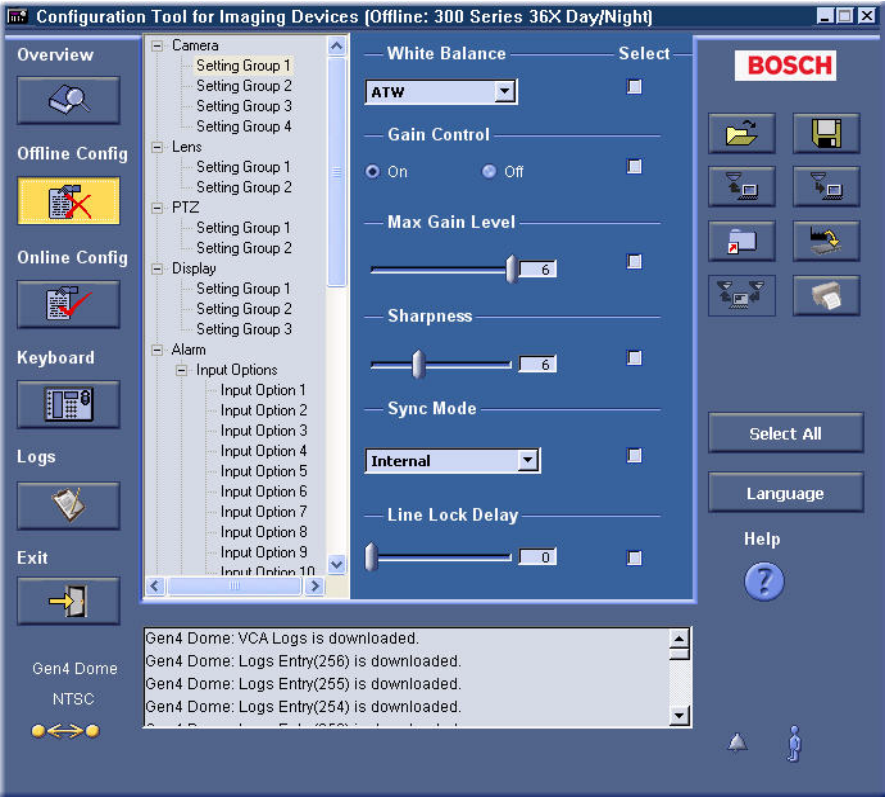

#### **Figure 4.2** Offline mode window

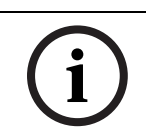

**NOTICE!** The headings and settings tree are available based on the device selected. For detailed information about the possible settings, refer to the installation instructions manual for the specific device.

### **Overwriting the Configuration Settings**

If you are working in an open file and would like to open another file in **Offline** mode, the following **Information** dialog box opens:

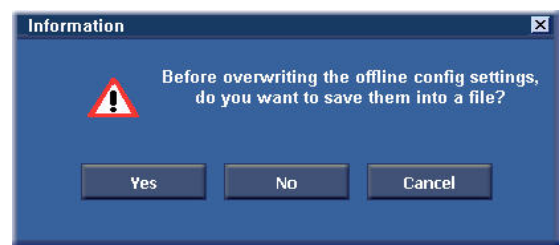

**Figure 4.3** Information dialog box

The Information dialog box provides several options:

- Click **Yes** to open a **Save As** dialog box. Name the file and save it.
- If you click **No**, the changes to the file will not be saved. The Load Configuration dialog box opens. Choose a different file or device template.
- Click **Cancel** and the dialog box closes.

### **4.1.3 Online Mode Window**

The **Online** mode window allows you to view the current settings of the device connected to the Configuration Tool for Imaging Devices. When device settings are changed in **Online** mode, the changes are immediately conveyed to the remote device. To access the **Online** mode window, click the **Online Config** button.

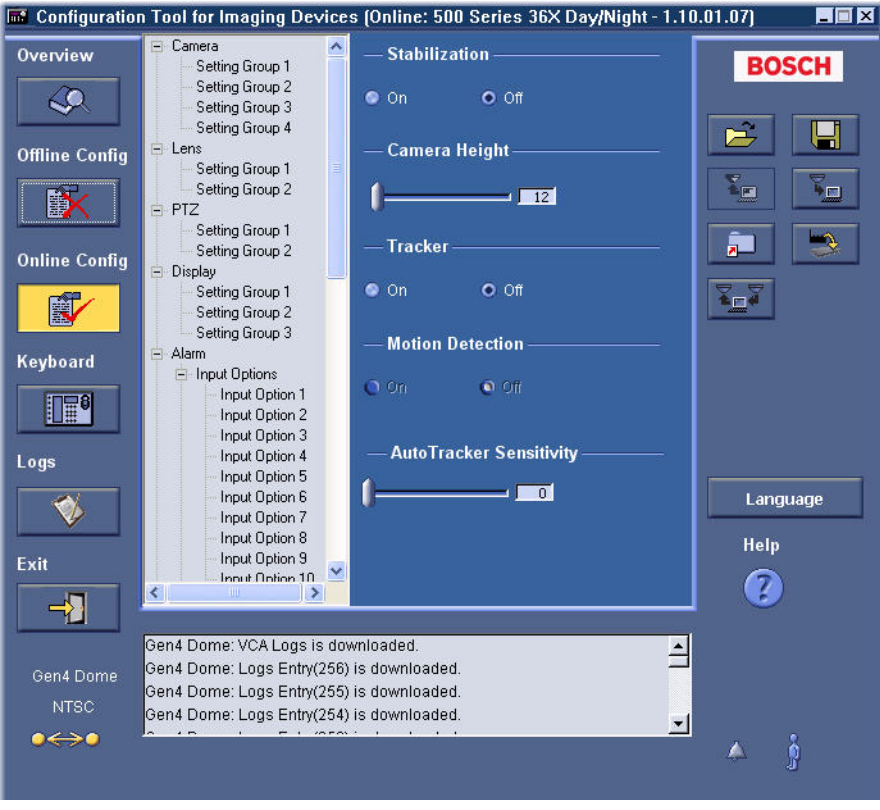

#### **Figure 4.4** Online mode window

**NOTICE!** The headings and settings tree are available based on the device selected. For detailed information about the possible settings, refer to the installation instructions manual for the specific device.

### **4.1.4 Virtual Keyboard Window**

To access the Virtual Keyboard window, click the **Keyboard** button. The Virtual Keyboard window allows setting adjustments. If a PC monitor is connected to the device, the effects of the setting changes can be viewed.

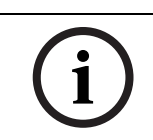

**NOTICE!** The layout of the Virtual Keyboard window varies depending on the device. The functionality described below may not be available on all devices.

### **VG4 Series AutoDome Pan/Tilt**

Place the cursor on the Pan/Tilt control (see #1 *Figure 4.5*), then click and hold down the left mouse button. When used with a variable-speed device, the further the cursor is from the center of the control, the faster the device will pan. Double-click the left mouse button to lock the cursor to the control. Then, moving the mouse moves the device. A single left-click releases the cursor.

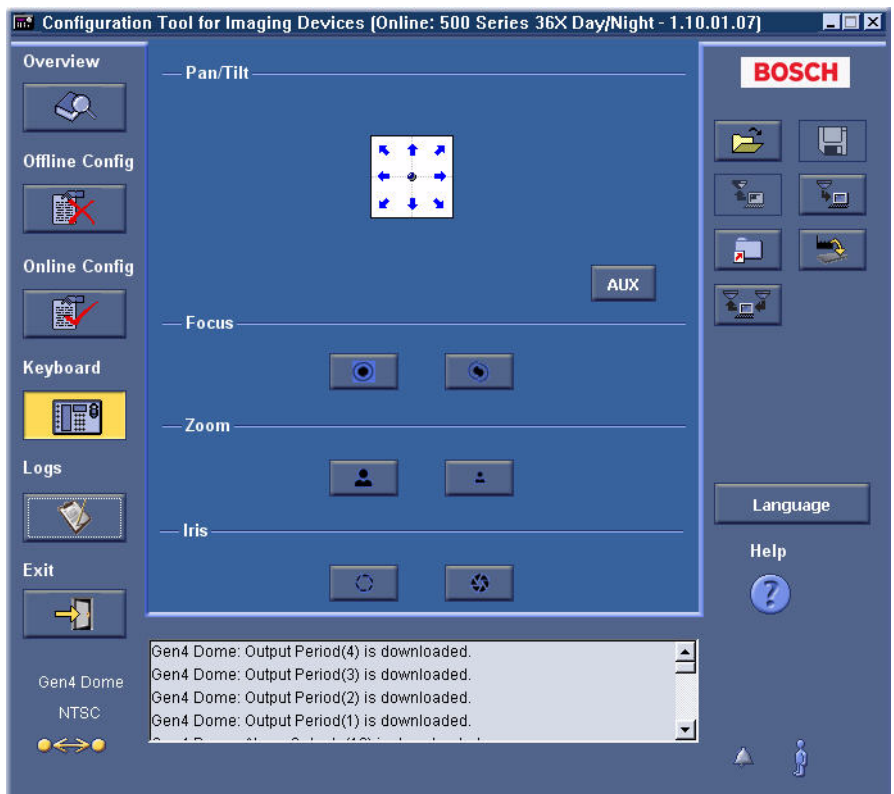

Figure 4.5 VG4 Series AutoDome Virtual Keyboard window

| Number | Button      | <b>Description</b>                             |
|--------|-------------|------------------------------------------------|
|        | Pan/Tilt    | Moves the device.                              |
| 12     | <b>AUX</b>  | Opens the AUX Commands dialog box.             |
| ГЗ     | Focus       | Widens the scope of the focus lens.            |
|        | Focus       | Narrows the scope of the focus lens.           |
| 15     | Zoom        | Zooms in on the subject of the device.         |
| 16     | Zoom        | Zooms out and widens the field of view.        |
|        | <b>Iris</b> | Increases the light level for proper exposure. |
| 18     | <b>Iris</b> | Decreases the light level for proper exposure. |

#### **Dinion Virtual Keyboard**

Place the cursor on the **Enter** control (see #5 *Figure 4.6*), then click once to open the **Mode** menu; click once to open the submenus. Click and hold to open the **Install** menu; click once to open the submenus.

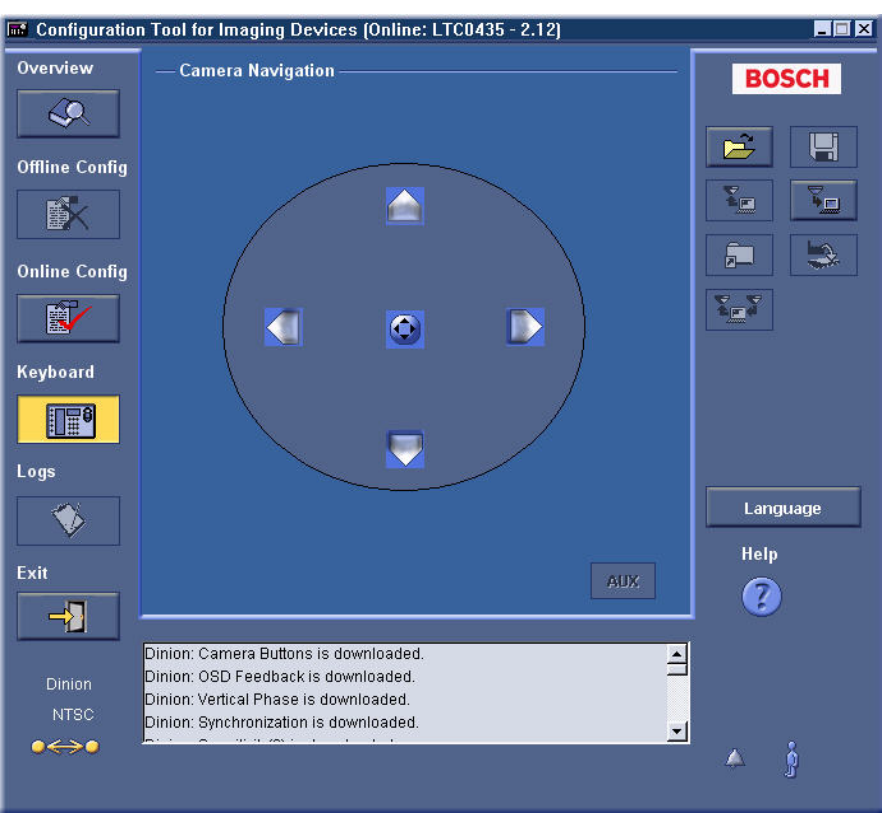

Figure 4.6 Dinion Virtual Keyboard window

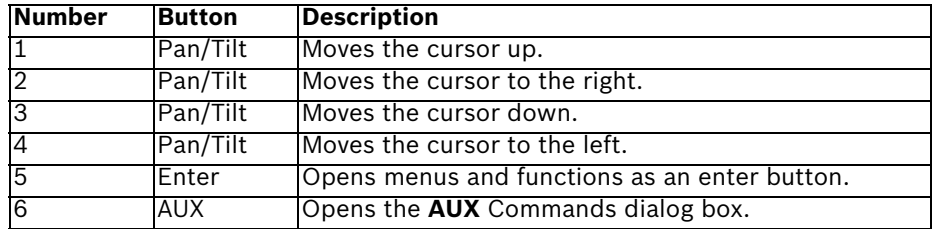

### **4.1.5 AUX Commands Dialog Box**

When you click the **AUX** button, the **AUX** Commands dialog box opens. The **AUX** Commands dialog box is designed to simulate the hardware keypad, and allows direct entry of the **AUX** command.

### **To enter an AUX command:**

- 1. Select the command type radio button on the left.
- 2. Enter the four-digit number in the **Shot #** field (or click the four numerals via the keypad).
- 3. Click **Enter**.
	- The command is sent to the device. For a list of AutoDome and Dinion keyboard commands, refer to Chapter 8.
	- Although the **AUX** button is active for the FlexiDome and Unity Dome Series, no additional commands are available.
	- The **AUX** button is disabled for Dinion mid-range models (Dinion LTC 0355, Dinion LTC 0356, Dinion LTC 0435, Dinion LTC 0455, FlexiDome VF VDM-345 Series,

FlexiDome XT VDM-355 Series, FlexiDome VF VDC-445 Series, FlexiDome XT VDC-455 Series).

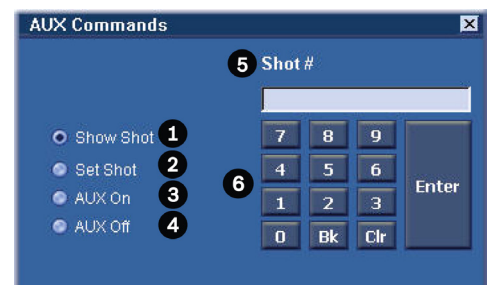

Figure 4.7 AUX Commands dialog box

|              | <b>Number Description</b>                                                          |
|--------------|------------------------------------------------------------------------------------|
|              | Initiates camera movement to a shot. The shot is selected by entering a four-digit |
|              | lshot number in the <b>Shot #</b> field.                                           |
| 2            | Defines a shot.                                                                    |
| 3            | Turns on an auxiliary camera function.                                             |
| 14           | Turns off an auxiliary camera function.                                            |
| 5            | Displays numerical AUX commands entered.                                           |
| <sup>6</sup> | Numerical keypad.                                                                  |

### **4.1.6 Logs Window**

To access the **Logs** window, click the **Logs** button. The **Logs** window allows you to download and view the diagnostic log information from the connected device.

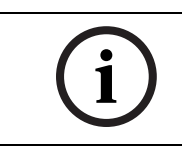

**NOTICE!** The **Logs** window is enabled only when a VG4 Series AutoDome camera is connected to the CTFID. The functionality described below may not be available for all devices.

|                                   | Configuration Tool for Imaging Devices (Online: 500 Series 36X Day/Night - 1.10.01.07) |                                   |                  | HEX                  |
|-----------------------------------|----------------------------------------------------------------------------------------|-----------------------------------|------------------|----------------------|
| <b>Overview</b>                   | $-\mathsf{Log}-$                                                                       | the control of the control of the |                  | <b>BOSCH</b>         |
|                                   | <b>BOSCH Security Systems</b>                                                          |                                   |                  |                      |
|                                   | <b>Device Model</b>                                                                    | 500 Series 36X Day/Night          |                  |                      |
|                                   | <b>Video Type</b>                                                                      | <b>NTSC</b>                       |                  |                      |
| <b>Offline Config</b>             | <b>Serial Number</b>                                                                   | 206494                            |                  |                      |
| D                                 | Firmware                                                                               | 1.10.01.07                        |                  | -13<br>$\Box$        |
|                                   | Version                                                                                |                                   |                  |                      |
|                                   | <b>VCA Version</b>                                                                     | 01.08.00.02                       |                  |                      |
| <b>Online Config</b>              | Downloaded at 11:32:15, Tuesday, March 24, 2009                                        |                                   |                  |                      |
|                                   | Logs                                                                                   |                                   |                  | ÊП                   |
|                                   | <b>System Controller Logs</b>                                                          |                                   |                  |                      |
| Keyboard                          | <b>Diagnostic Logs</b>                                                                 |                                   |                  |                      |
|                                   | Event                                                                                  |                                   | Count            |                      |
| $\mathbb{H}^3$                    | <b>High Temperature</b>                                                                |                                   | 0                |                      |
|                                   | Low Temperature                                                                        |                                   | $\overline{a}$   |                      |
|                                   | Security Access                                                                        |                                   | 177              |                      |
|                                   | <b>CTFID Access</b>                                                                    |                                   | 174              |                      |
|                                   | Homing Event                                                                           |                                   | 164              | Language             |
|                                   |                                                                                        |                                   |                  | Help                 |
|                                   |                                                                                        | Download                          | <b>Save Logs</b> |                      |
|                                   |                                                                                        |                                   |                  |                      |
|                                   |                                                                                        |                                   |                  |                      |
|                                   | Gen4 Dome: VCA Logs is downloaded.                                                     |                                   |                  |                      |
| Gen4 Dome                         | Gen4 Dome: Logs Entry(256) is downloaded.                                              |                                   |                  |                      |
|                                   | Gen4 Dome: Logs Entry(255) is downloaded.                                              |                                   |                  |                      |
| NTSC                              | Gen4 Dome: Logs Entry(254) is downloaded.                                              |                                   |                  | $\blacktriangledown$ |
| $\bullet \leftrightarrow \bullet$ | $-1$ $n \neq n$ .                                                                      |                                   |                  |                      |
|                                   |                                                                                        |                                   |                  | ŷ                    |
|                                   |                                                                                        |                                   |                  |                      |

**Figure 4.8** Logs Window

#### **How to Download and Save Diagnostic Log Information**

- 1. Click the **Download** button.
- 2. Click the **Save Logs** button. The **Save As** dialog box opens.

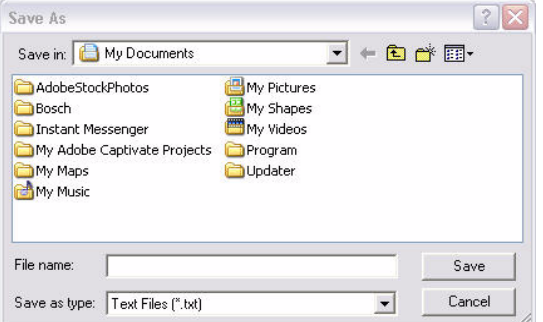

Figure 4.9 Save As dialog box

- 3. Navigate to the folder where you want to save the log file.
- 4. Type a name for the log file in the **File name** field.
- 5. Click **Save**. The configuration file is saved in the specified folder.

The central workspace displays the main menu windows. For example, when the **Offline Config** button is clicked and a configuration file or device template has been selected, the central workspace displays a two-pane window. The settings tree and the windows in the central workspace vary, depending on the device selected. The settings are divided into different groups. For detailed information about the possible settings, refer to the installation instructions manual for the specific device.

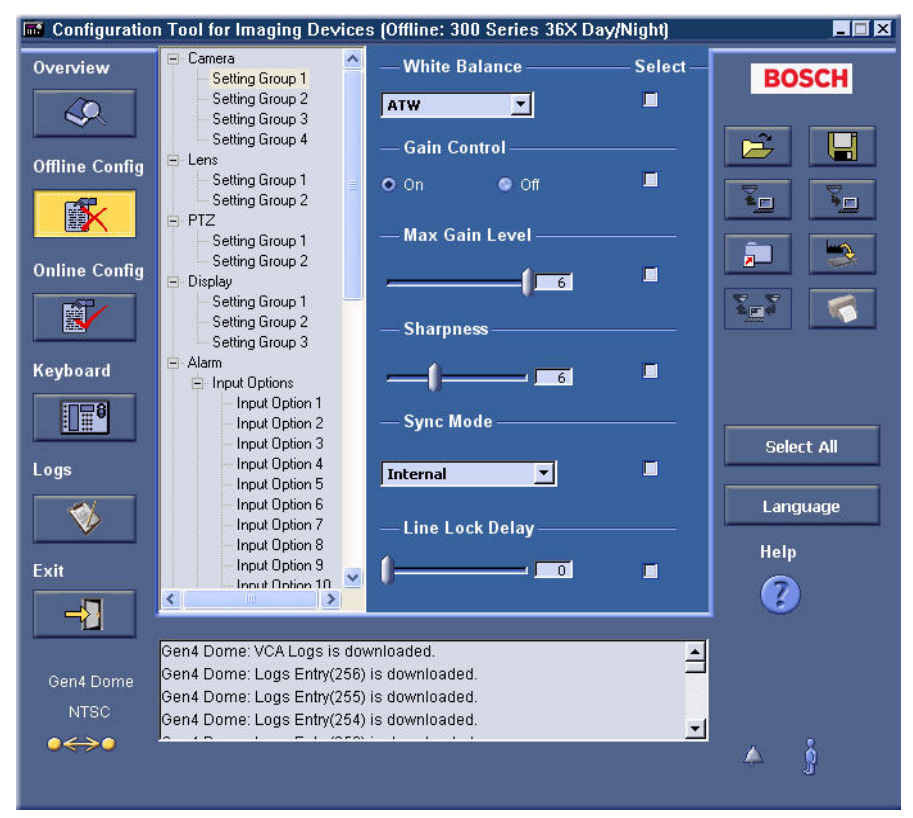

**Figure 4.10** Offline configuration, settings tree, and device settings

# **4.3 System Feedback**

The system feedback section includes device, alarm, and motion information. The **Status** text box displays specifics on the connected device in **Online** mode.

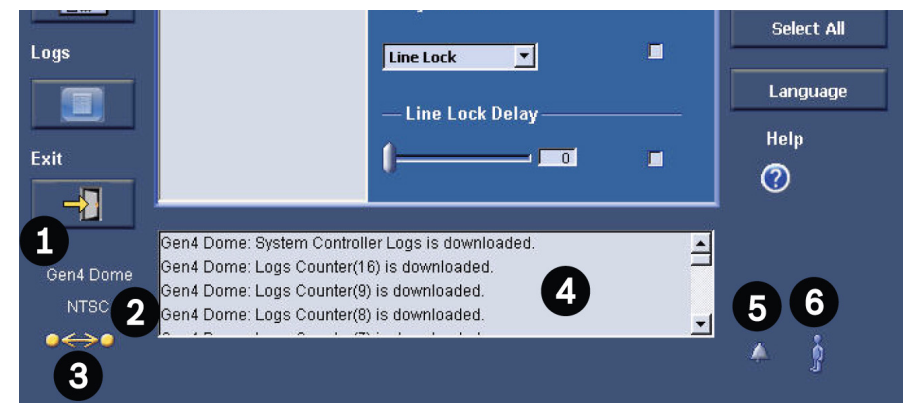

**Figure 4.11** System feedback

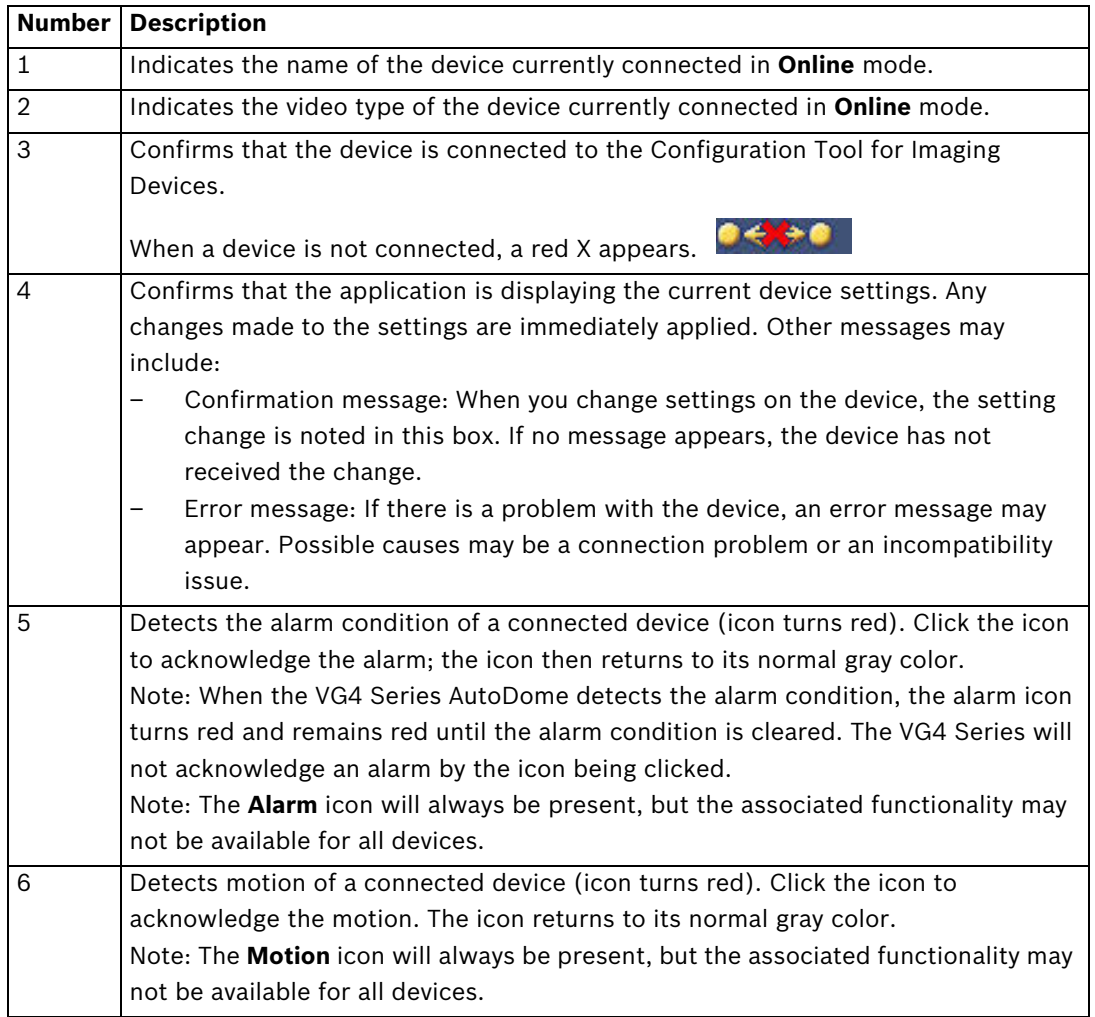

# **4.4 Operations Column**

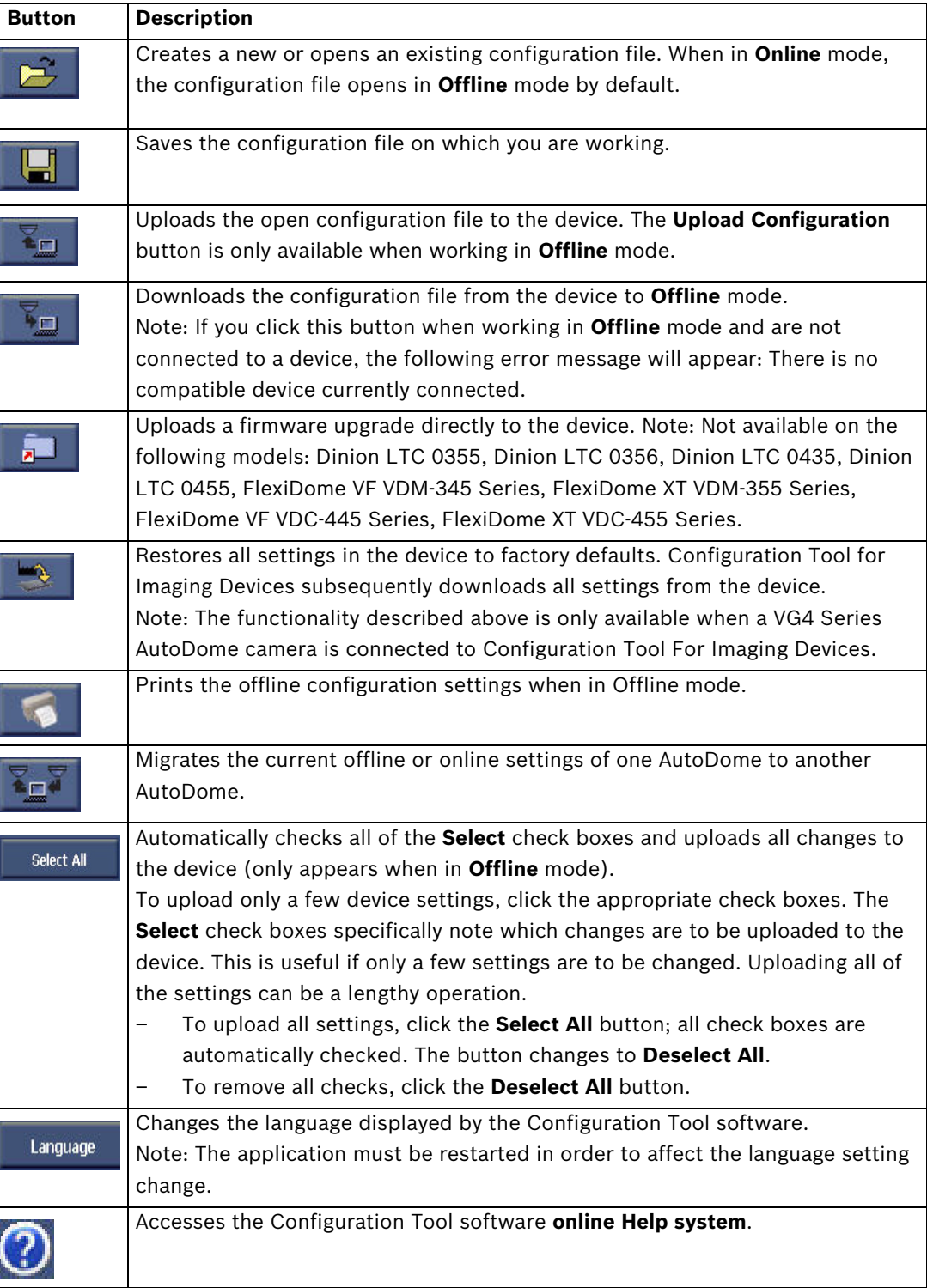

**Table 4.2** Operations buttons

# **5 Configuration Settings**

The configuration buttons enable the user to upload and download setting changes from a device. It is more efficient to only download/upload the settings that have been modified.

## **5.1 Downloading Configuration Settings**

1. Click the **Offline Config** button or **the Online Config** button. The **Offline Configuration** window or **Online Configuration** window opens in the central workspace.

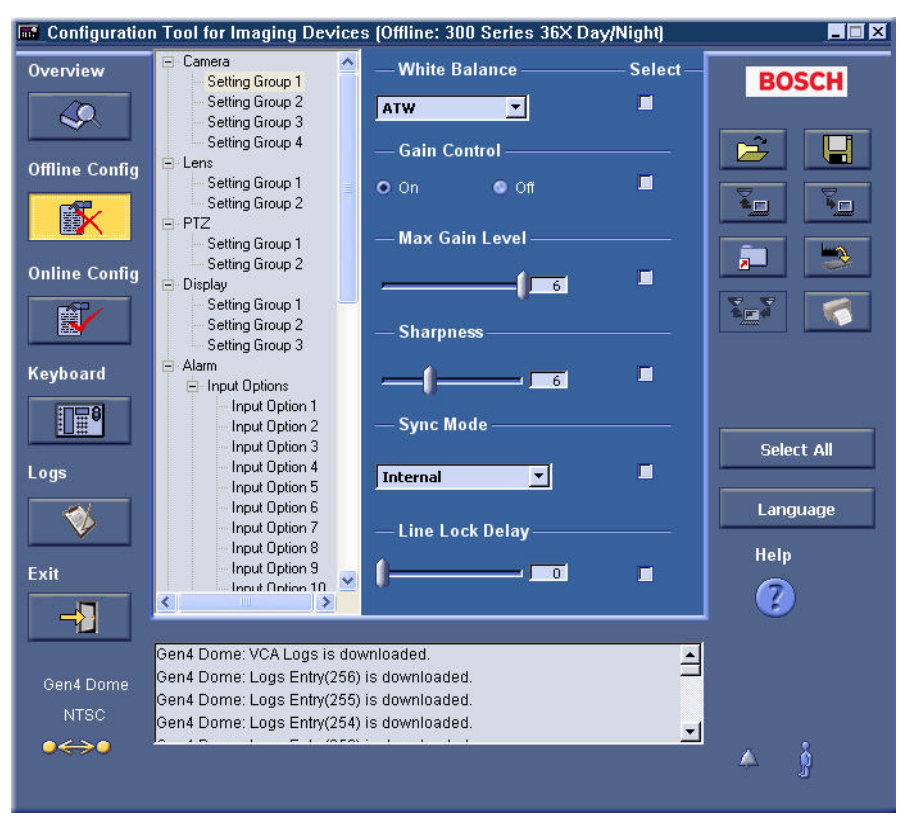

**Figure 5.1** Offline Configuration window

- 2. Click **Select All** or check the appropriate boxes for individual settings. If the **Download Configuration** button is pressed before selecting the check boxes, you receive an error.
- 3. Click the **Download Configuration** button. The device settings are automatically downloaded into the application and displayed in the **Offline Configuration** window. This operation may be a lengthy process. A progress bar is displayed at the bottom of the window, indicating the status of the operation.

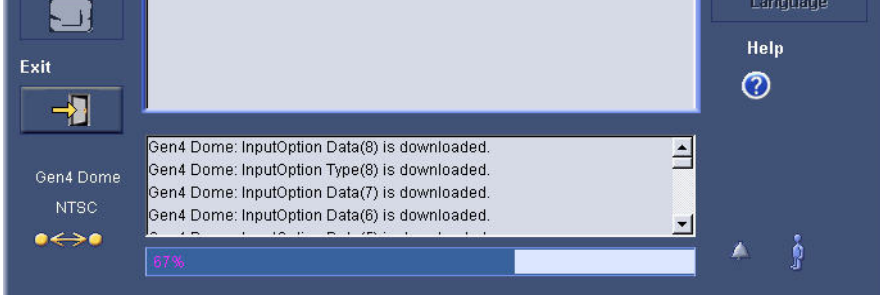

#### **Figure 5.2** Progress bar

4. The CTFID displays a confirmation message.

# **5.2 Uploading/Downloading Specific Setting Changes**

1. In **Offline** mode, open the configuration file that contains the current settings for the device.

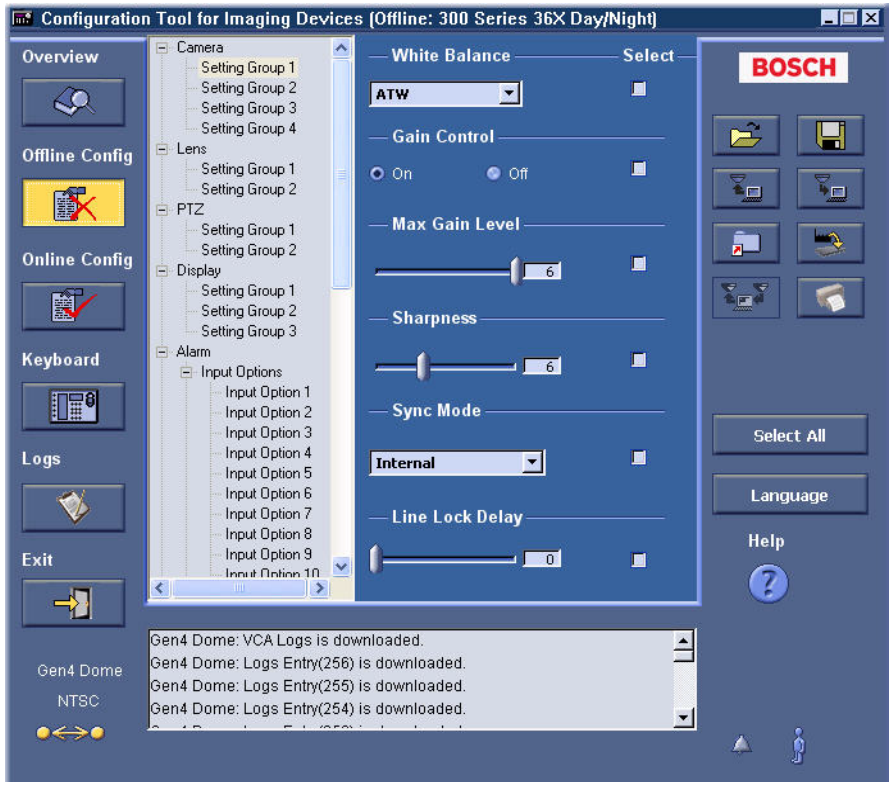

**Figure 5.3** Uploading and Downloading Specific Changes

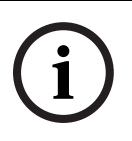

**NOTICE!** If you do not have such a file, connect to the device in **Online** mode. The current settings are automatically downloaded upon connection. Click the **Save** button to display the **Save As** dialog box. Navigate to the folder where the file is to be saved. Name the file and click **OK**. In **Offline** mode, open the configuration file you saved.

- 2. Navigate to the setting(s) you want to change. For example, to change the **Max Gain Level** on an AutoDome Security Camera, navigate to the **Offline Configuration** window, **Camera Setting Group 1**.
- 3. Move the **Max Gain Level slide** from 2 to 6.
- 4. Click the check box(es) in the **Select** column.
- 5. Click the **Upload** or **Download Configuration** button.

A confirmation dialog box opens to confirm that you want to replace the selected settings in the offline configuration file with the specific current device settings. Only the selected settings are uploaded or downloaded.

- 6. Click **Yes** to begin uploading or downloading the settings. Since this can be a lengthy operation, depending on the number of configuration changes made, a progress bar is displayed at the bottom of the window to indicate the progress status of the operation (see *Figure 5.2*).
- 7. A confirmation message is displayed.

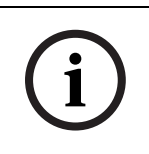

**NOTICE!** If you have a number of devices that require the same change of settings, you can move from device to device, leaving the application open and uploading or downloading the same Select settings from the **Offline** mode configuration file. The Select check boxes are NOT saved when you save and close the configuration file.

## **5.3 Changing an Existing Configuration File**

- 1. Open the configuration file.
- 2. Navigate to the window that displays the setting(s) that you want to change.

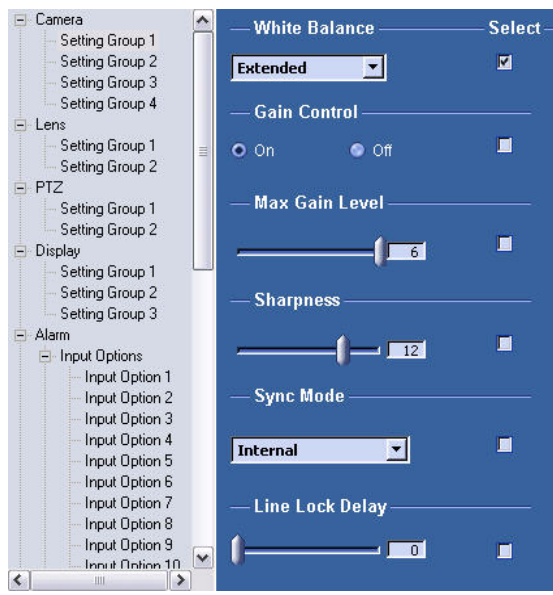

**Figure 5.4** Settings tree display window

3. Click the **Save Configuration** button.

# **5.4 Uploading All Configuration Settings to a Device**

- 1. In **Offline** mode, either create a new configuration file or open the configuration file that contains the settings to upload.
- 2. Click **Select All**. The **Select** check boxes are all checked.
- 3. Click the **Upload Configuration** button. A confirmation dialog box opens to confirm you want to replace the current device settings with those in the offline configuration file.
- 4. Click **Yes** to begin uploading the settings. Depending on the number of configuration changes made, a progress bar is displayed at the bottom of the window to indicate the progress status of the operation.

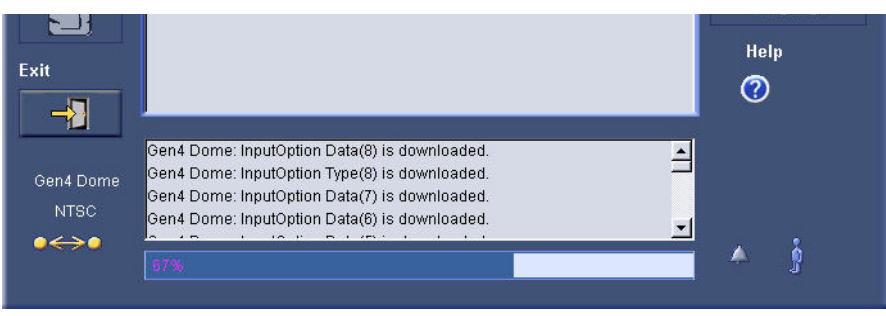

**Figure 5.5** Progress bar indicator

5. The CTFID displays a confirmation message.

# **5.5 Migrating Configuration Settings**

The Migration feature allows an operator to download the configuration settings of one AutoDome then upload those settings to another AutoDome. This feature ensures that the settings of each AutoDome in a surveillance system are configured the same way. The CTFID saves downloaded settings in a configuration file (.ctm) on the operator's computer. To upload the settings stored in the .ctm file, the operator connects another AutoDome to the computer that contains the CTFID application and has access to the configuration file. Next, the operator uses the Migration upload utility to copy the settings in the configuration file to the AutoDome.

**Note:** Migration is available for transferring settings only between AutoDomes. If you attempt to migrate settings between an AutoDome and another imaging device or between two non-AutoDome imaging devices, the CTFID relays a message that the imaging devices are incompatible.

- 1. Connect an AutoDome to a computer that contains the CTFID application. Ensure that you can connect this computer to the AutoDome that is to upload the configuration settings.
- 2. Launch the CTFID application on a computer that you can connect to different AutoDomes.
- 3. Configure the offline or online settings for the AutoDome using the CTFID main screen.
- 4. Click the **Migration** button.

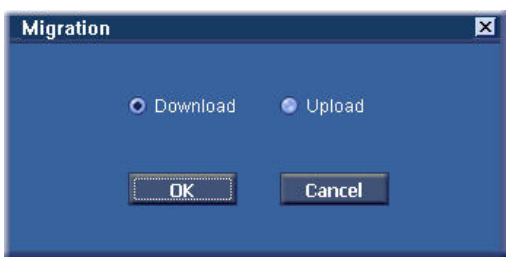

**Figure 5.6** Migration window

5. Select the **Download** radio button and click OK.

The CTFID collects the parameters for each AutoDome setting, then opens the Save As dialog box.

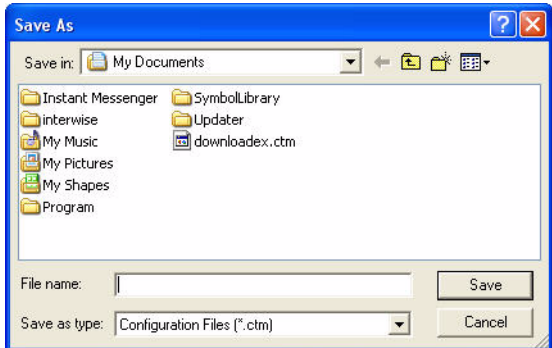

**Figure 5.7** Migration Save As dialog box

- 6. Navigate to the directory in which you want to store the configuration file (.ctm).
- 7. Type a name for the file in the File name input box and click **Save**. You return to the CTFID main screen.
- 8. Disconnect the AutoDome from the computer.
- 9. Connect the AutoDome that is to upload the settings to the computer.
- 10. Launch the CTFID application and ensure that the tool connects to the AutoDome.

11. Click the **Migration** button and select the Upload radio button.

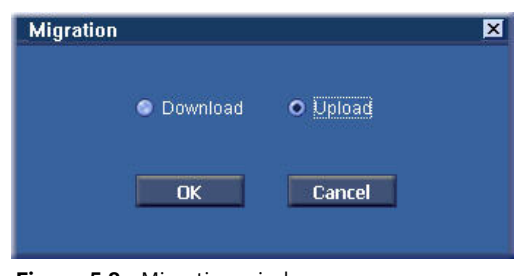

### **Figure 5.8** Migration window

12. Click **OK**.

The CTFID opens the Open dialog box.

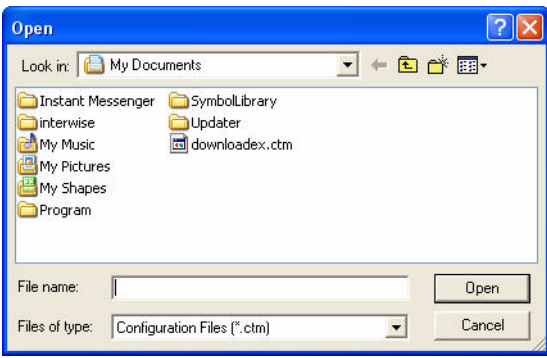

**Figure 5.9** Migration Open dialog box

13. Navigate to the directory that contains the configuration file, then select the file (.ctm) and click **Open**.

The CTFID begins to upload the settings in the configuration file to the AutoDome.

# **5.6 Downloading Diagnostic Log Information**

The **Logs** window allows you to download and view the diagnostic log information from the connected device.

1. Click the **Logs** button.

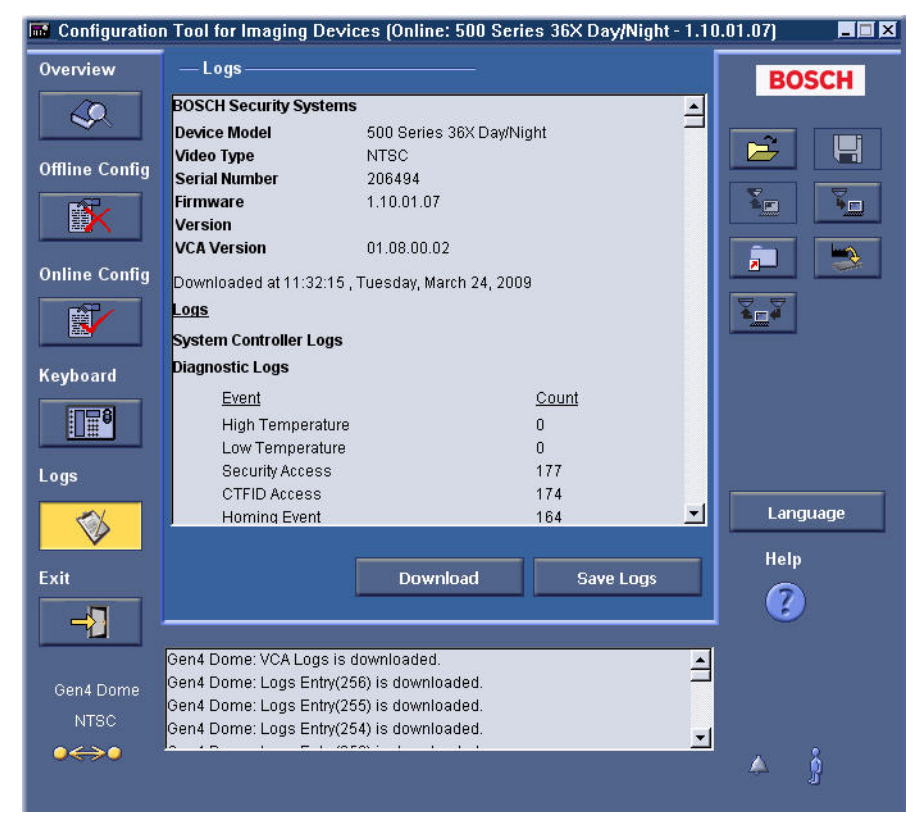

**Figure 5.10** Logs window download diagnostic log information

- 2. Click the **Download** button.
- 3. Click the **Save Logs** button.

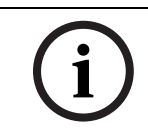

**NOTICE!** The **Logs** window is only enabled when a VG4 Series AutoDome camera is connected to the Configuration Tool for Imaging Devices. The functionality described may not be available for all devices.

### **5.7 Uploading Firmware to a Device**

To upload firmware to a device, updates are available on the boschsecurity.com website or call technical support for information on receiving a CD-ROM.

1. Click the **Upload Firmware** button.

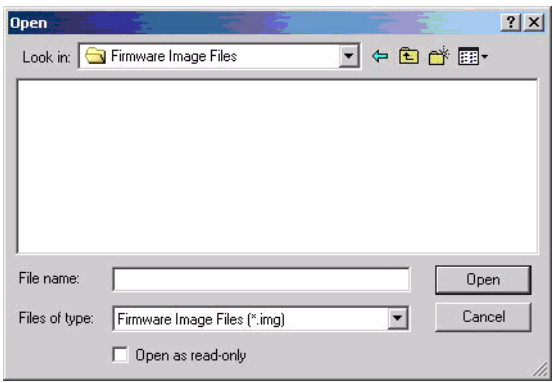

Figure 5.11 Open File dialog box

- 2. Navigate to the folder that contains the .img file.
- 3. Double-click the .img file to execute the upgrade. The upload process erases the existing firmware and loads the new firmware into the device.

## **5.8 Uploading Firmware to a VG4 Series AutoDome**

To upload firmware to a device, updates are available on the boschsecurity.com website or call technical support for information on receiving a CD-ROM. Refer to the *VG4 Firmware Update Manual* for more information about upgrading a VG4 Series AutoDome with the CTFID tool.

- **Choose Service Pack Folder Service Pack Selected** C:\myDocuments\VG4 Software\SP\_1063\ Files in Service Pack: nes informée 101.00.02.64<br>Czech\_Lang\_1.01.00.02.64i<br>FPGA\_SC.64i<br>Russian\_Lang\_1.01.00.02.64i<br>SCBootApp.64i myDocuments VG4 Software  $\rightarrow$  SP\_1063 SCmain. G4i ooman.com<br>VCA\_app.g4i<br>VCA\_boot.G4i File Type: Look in: [\*.G4i/img)Gen4 Image Files  $\overline{\phantom{a}}$ **Sie C:V** Select<sup>-1</sup> Cancel
- 1. Click the **Upload Firmware** button.

Figure 5.12 Service Pack dialog box

- 2. Navigate to the **Service Pack** folder.
- 3. Click the **Select** button.

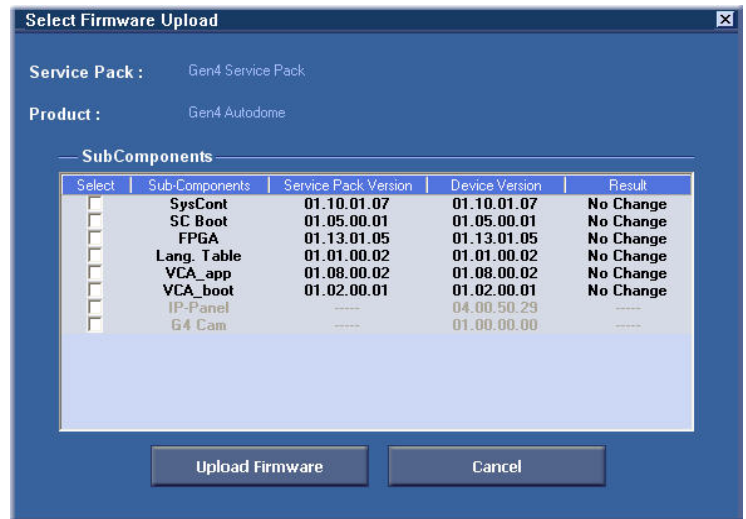

**Figure 5.13** Firmware upload selection dialog box

- 4. Select the subcomponents you want to update.
- 5. Click the **Upload Firmware** button. The upload process erases the existing firmware and loads the new firmware into the device.

# **6 Settings Tree Options**

Options available within the settings tree will vary depending on the device selected. Refer to the table below for available features.

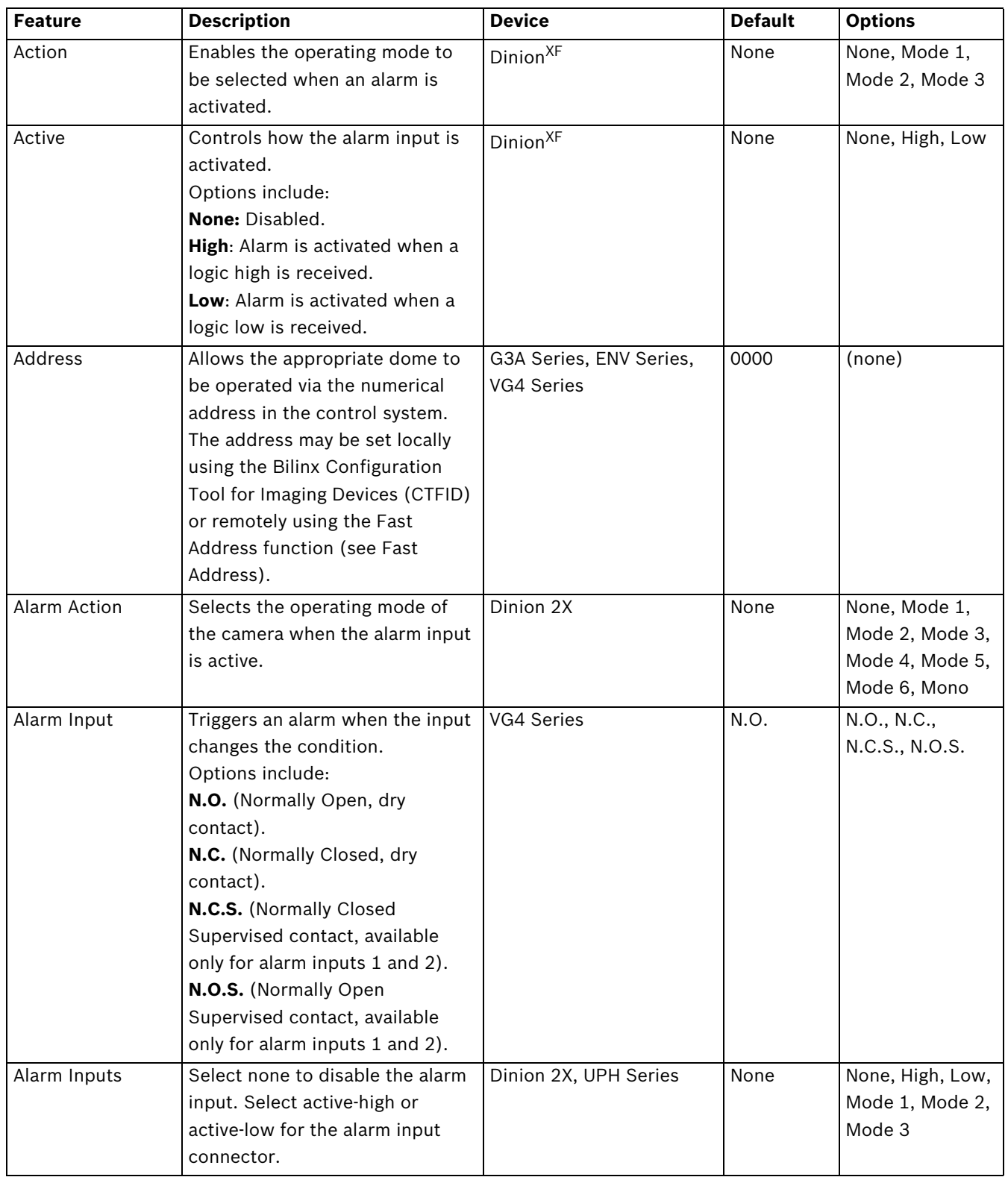

Download from Www.Somanuals.com. All Manuals Search And Download.

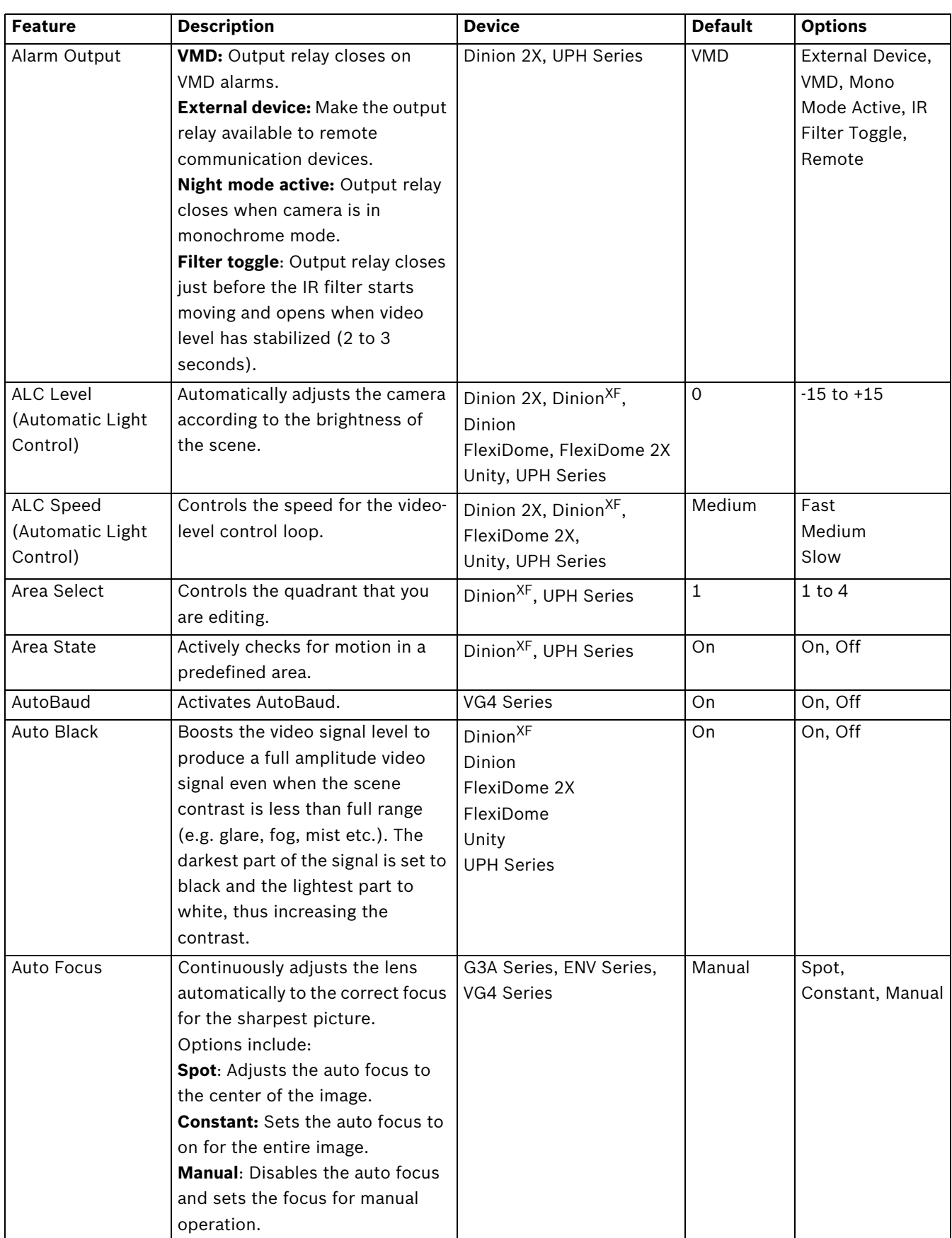

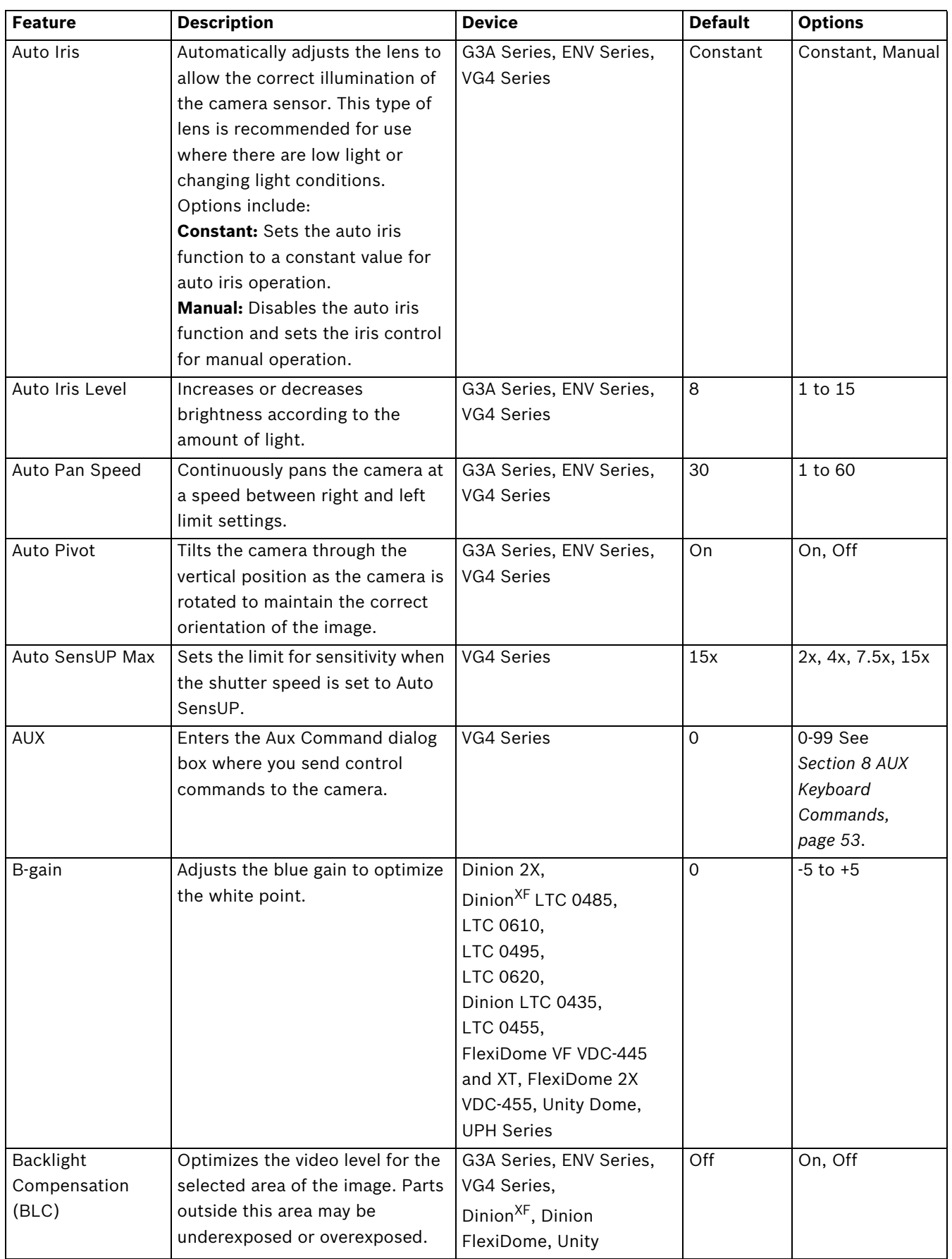

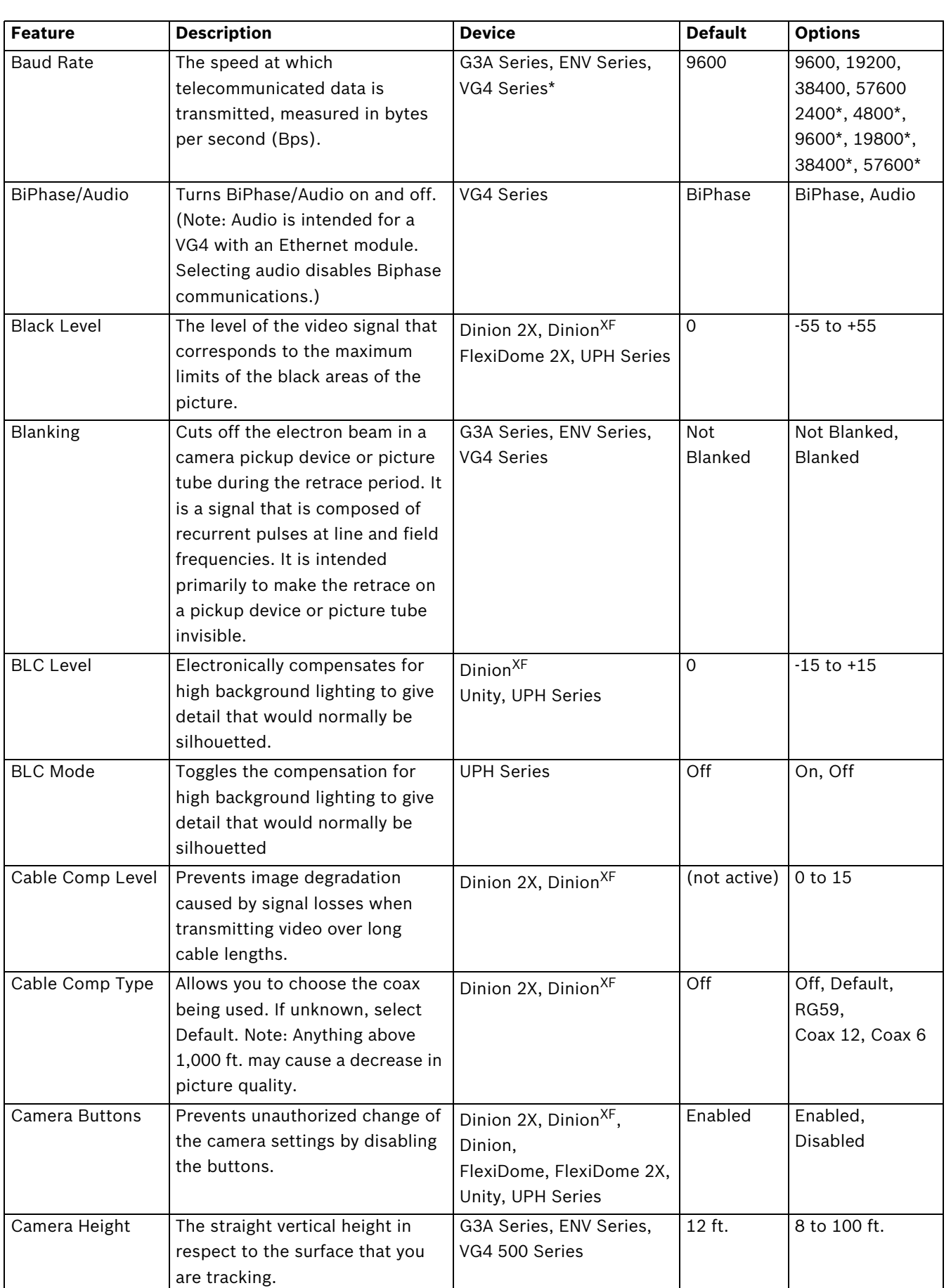

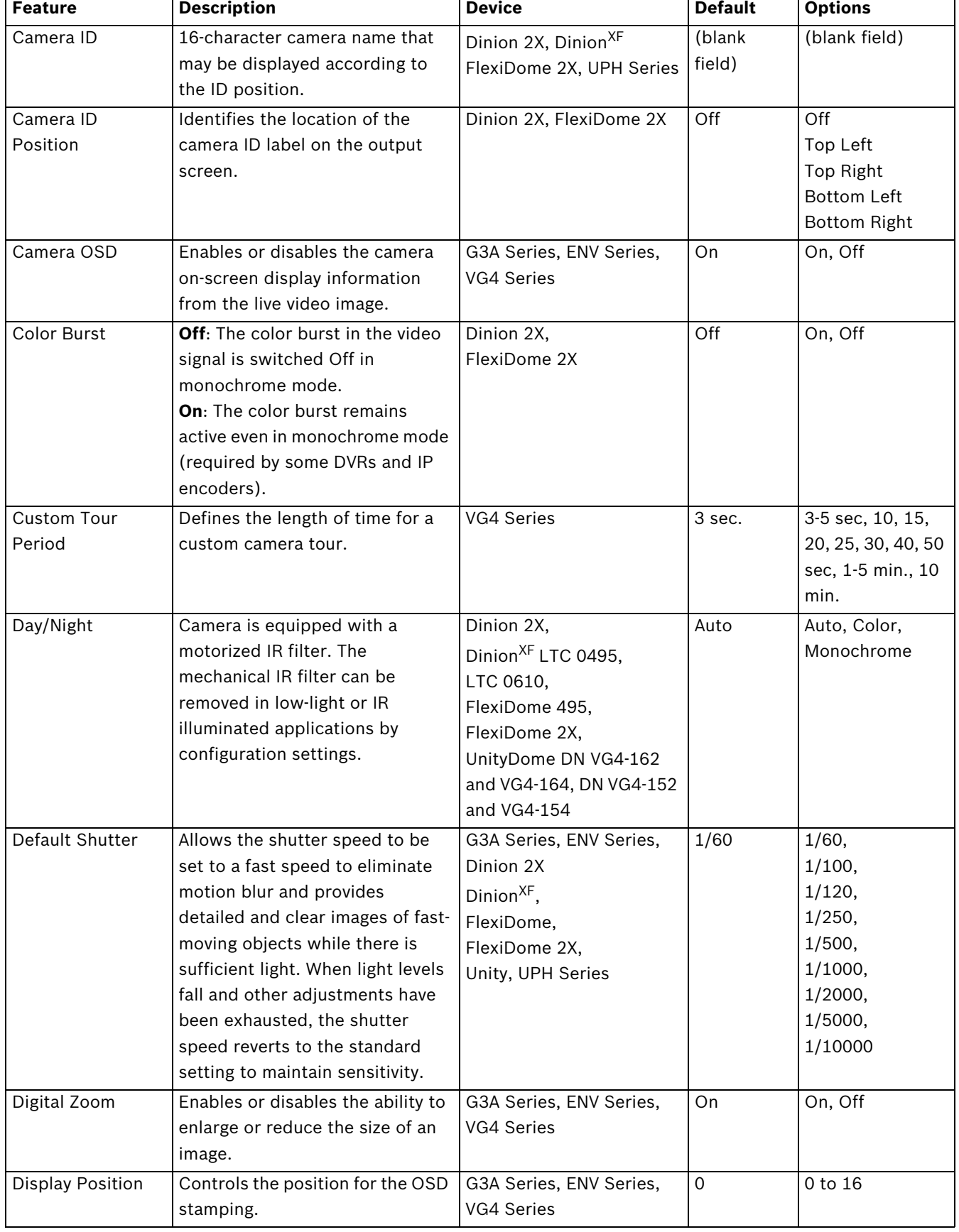

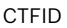

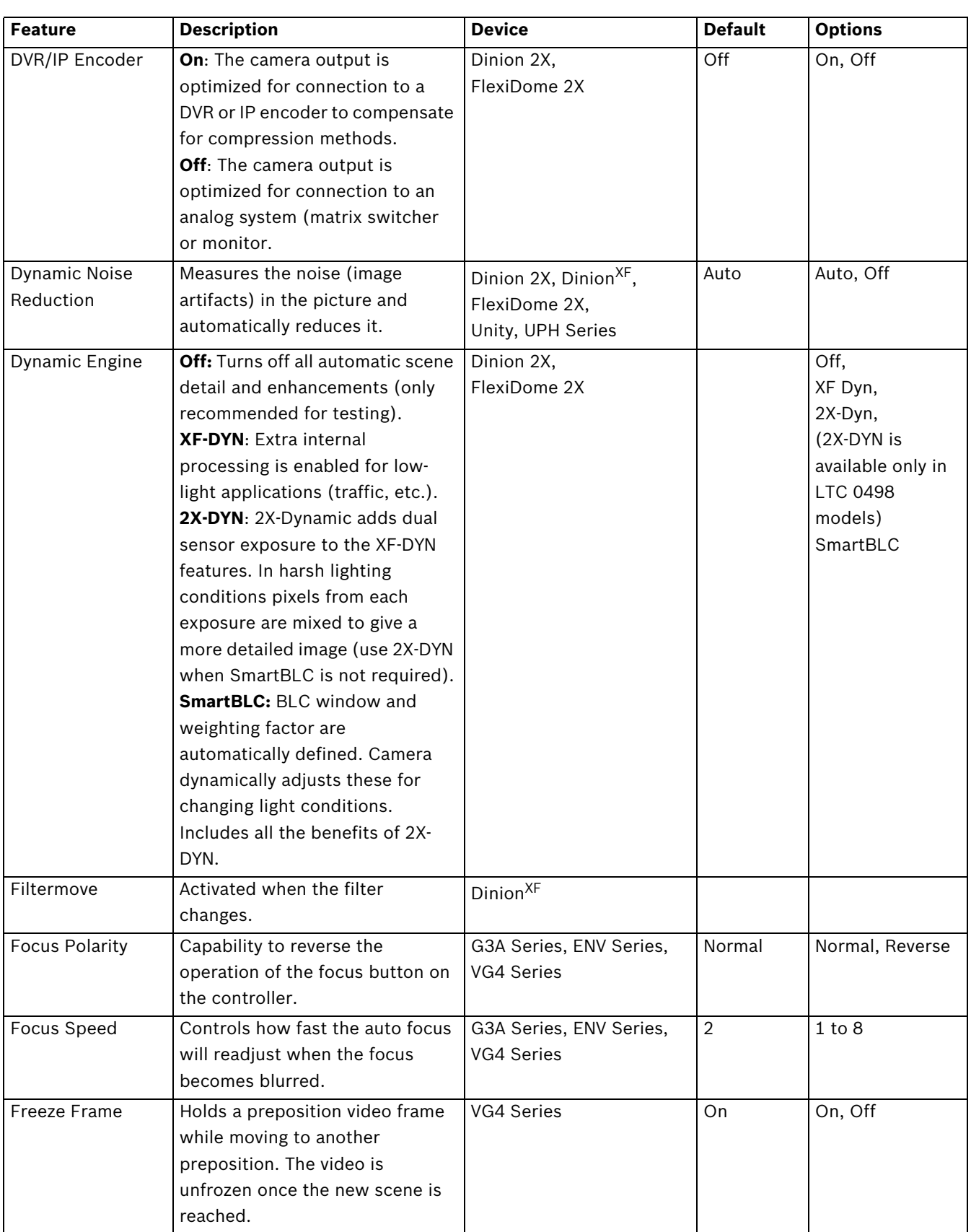

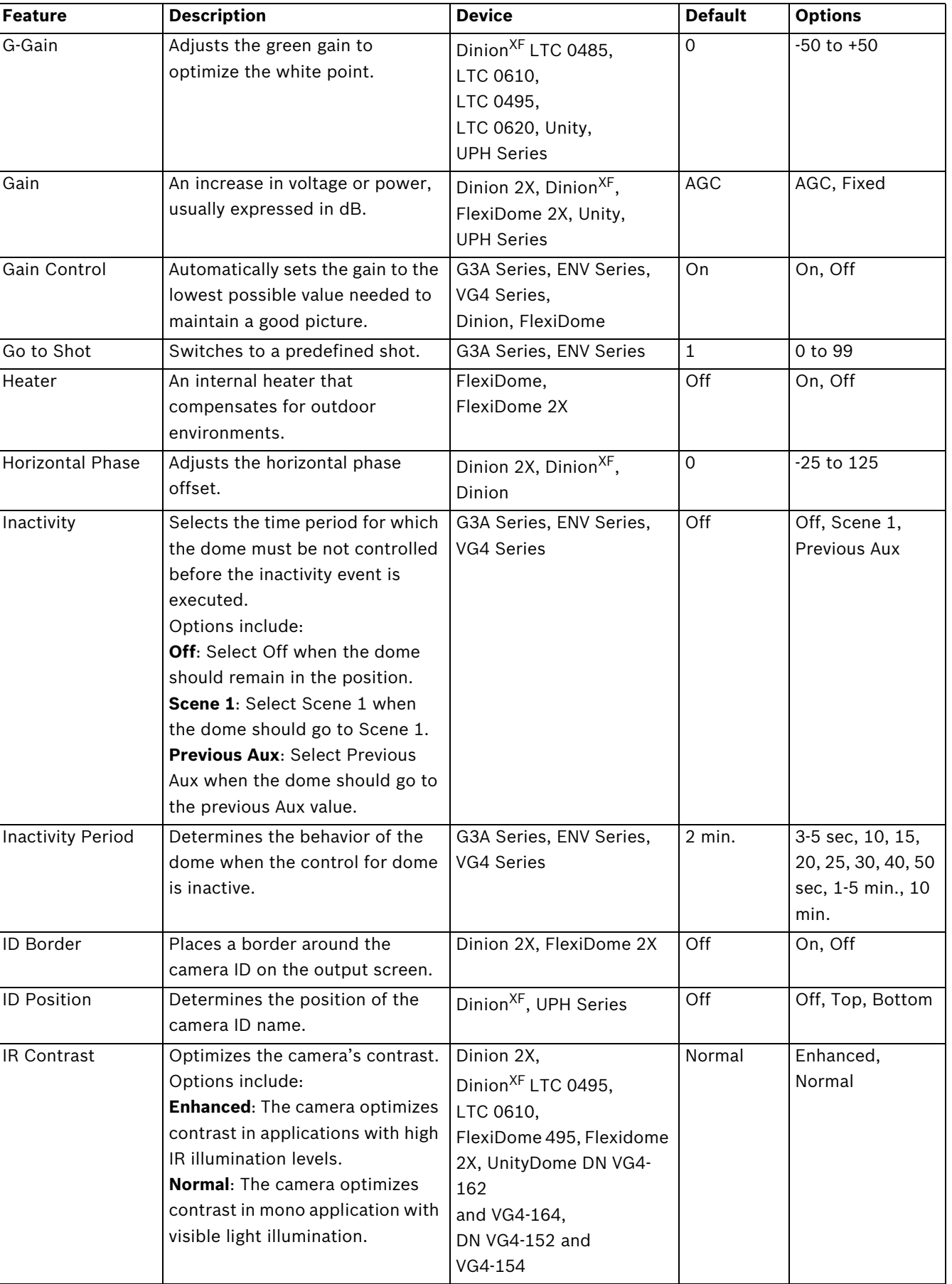

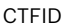

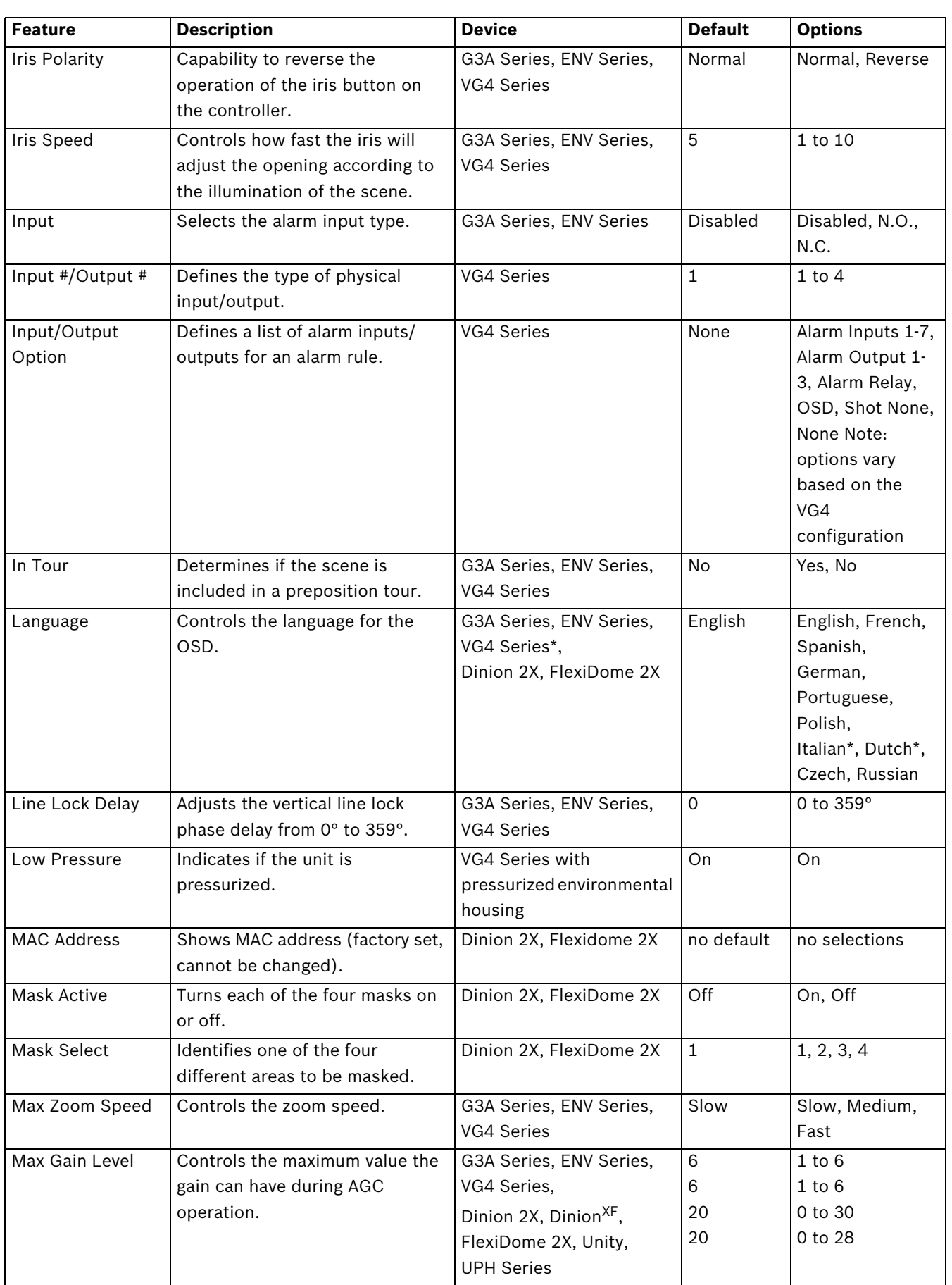

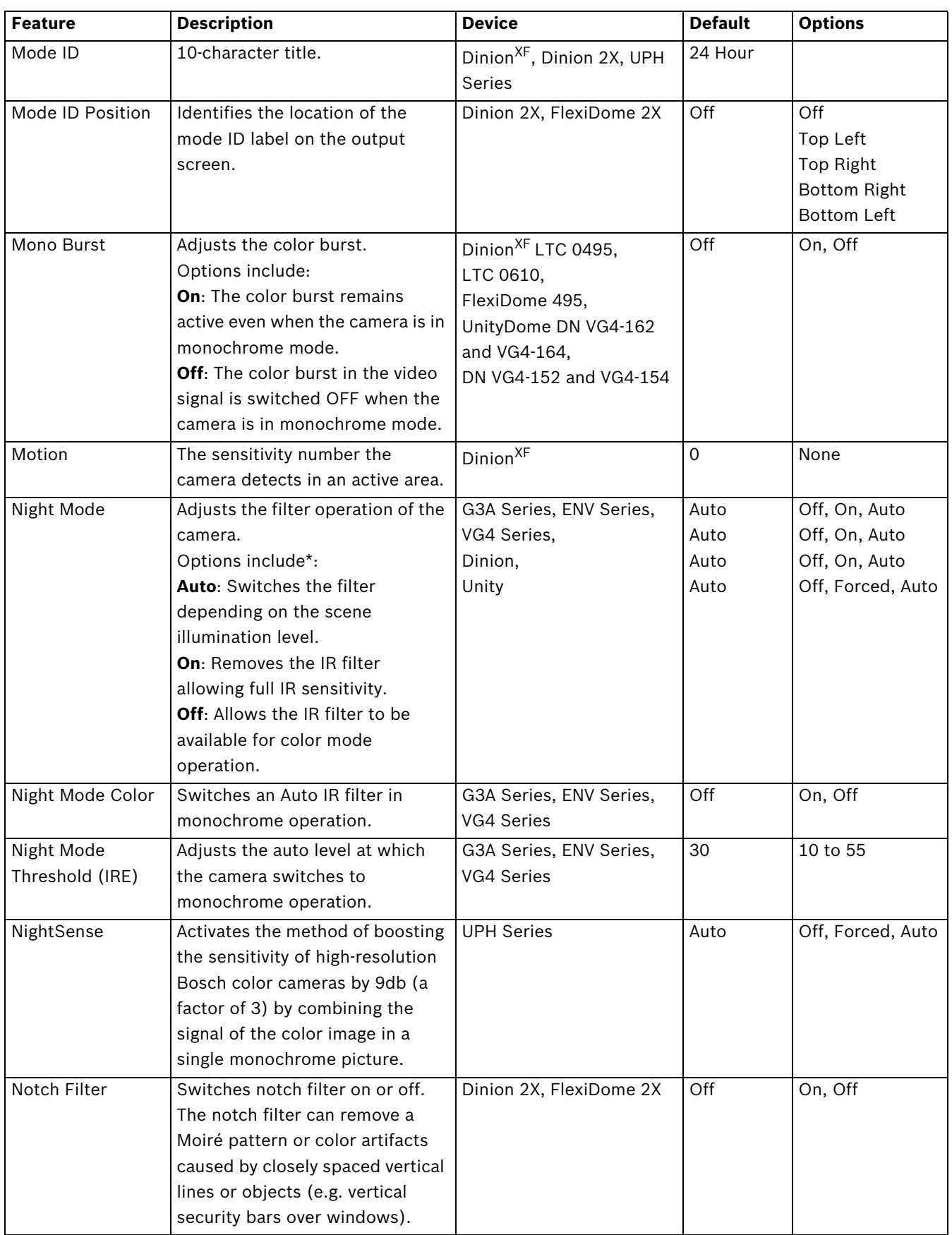

Download from Www.Somanuals.com. All Manuals Search And Download.

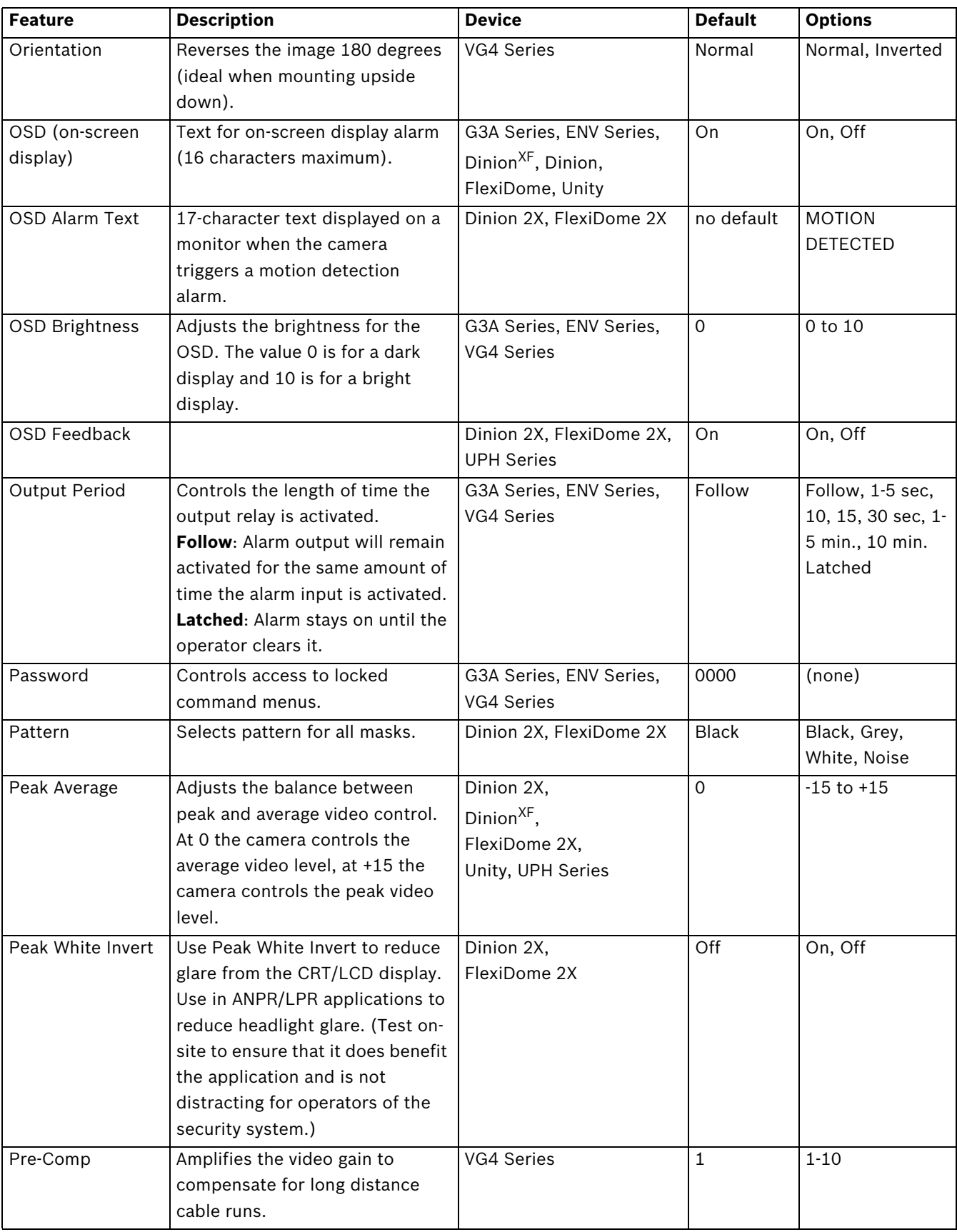

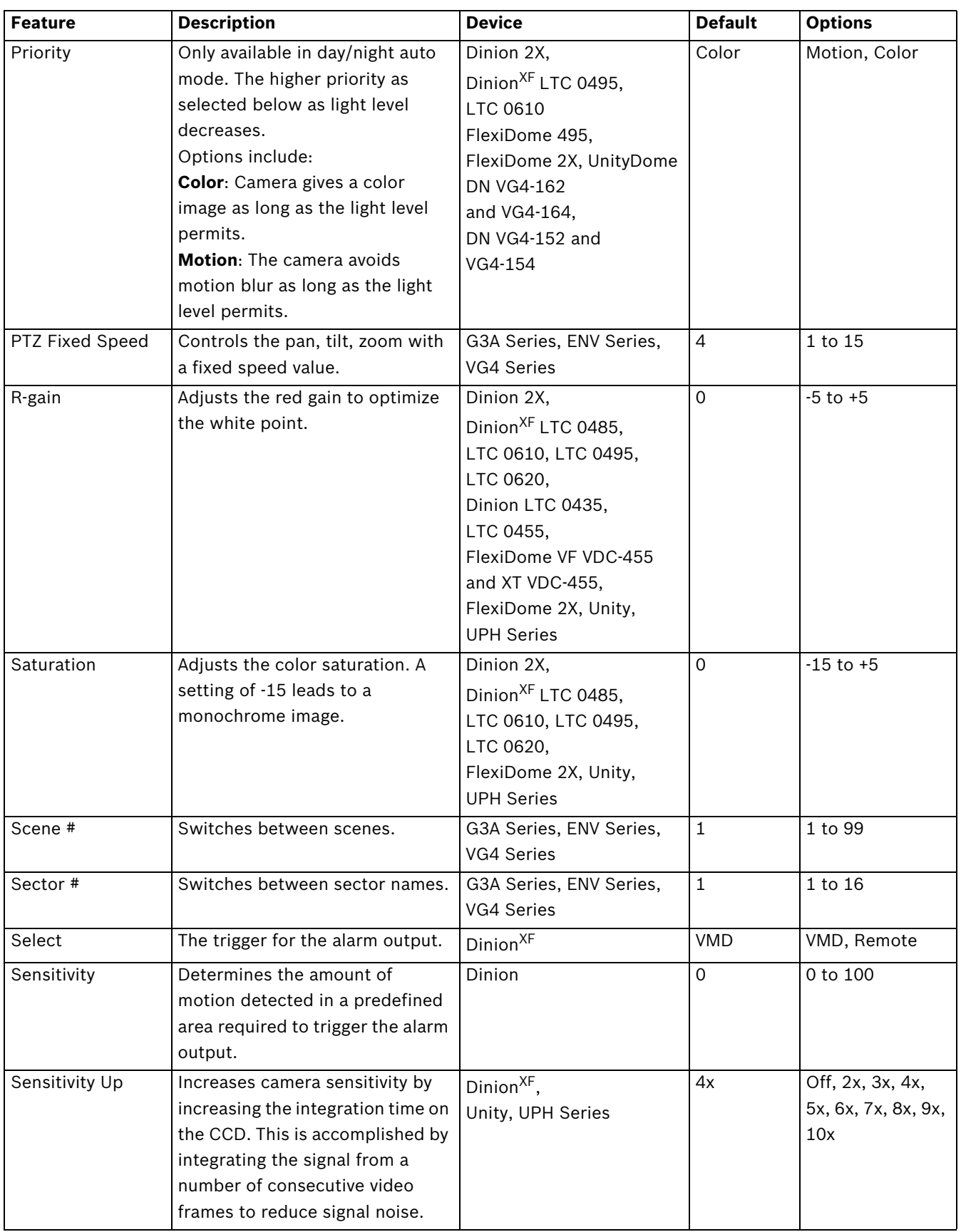

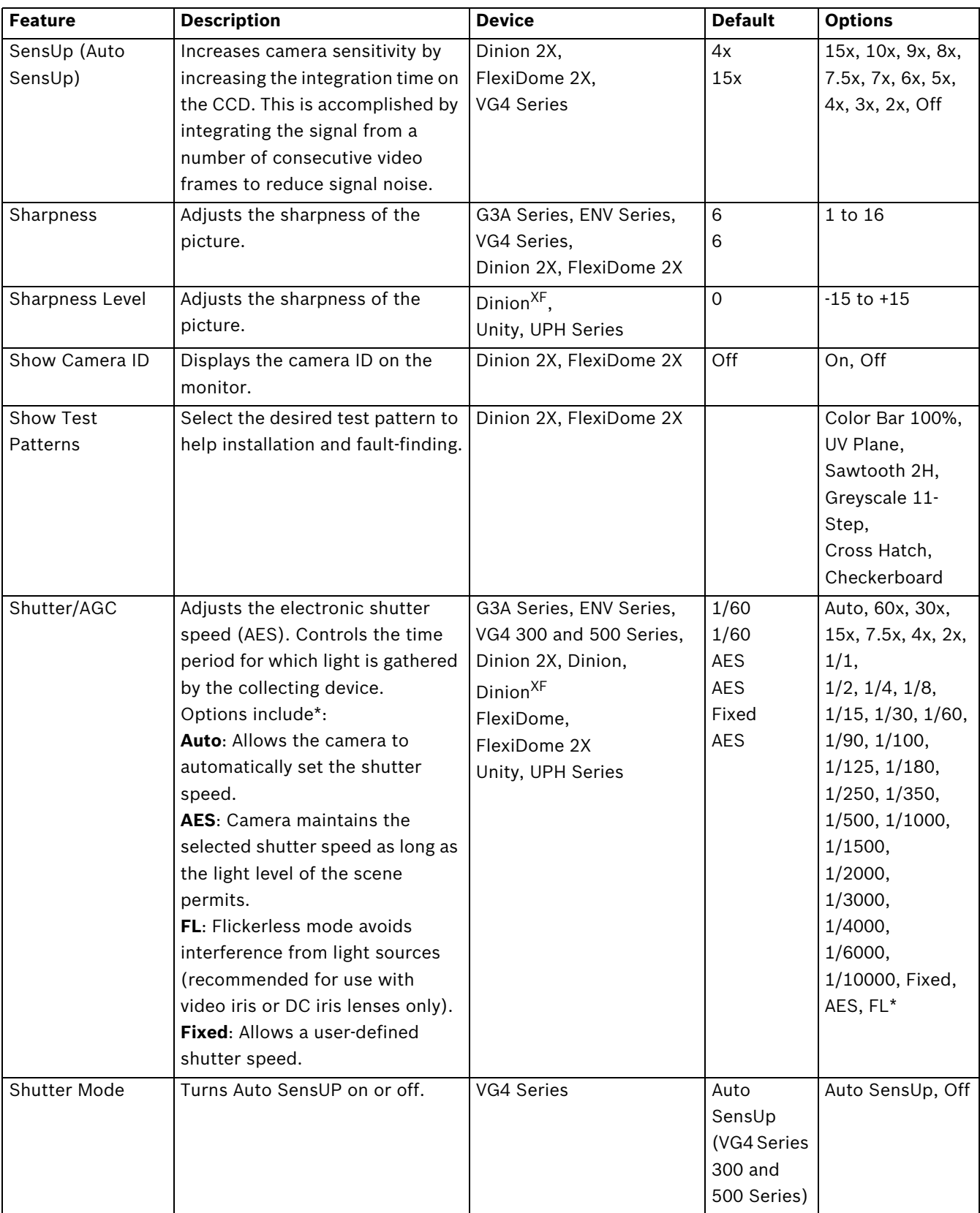

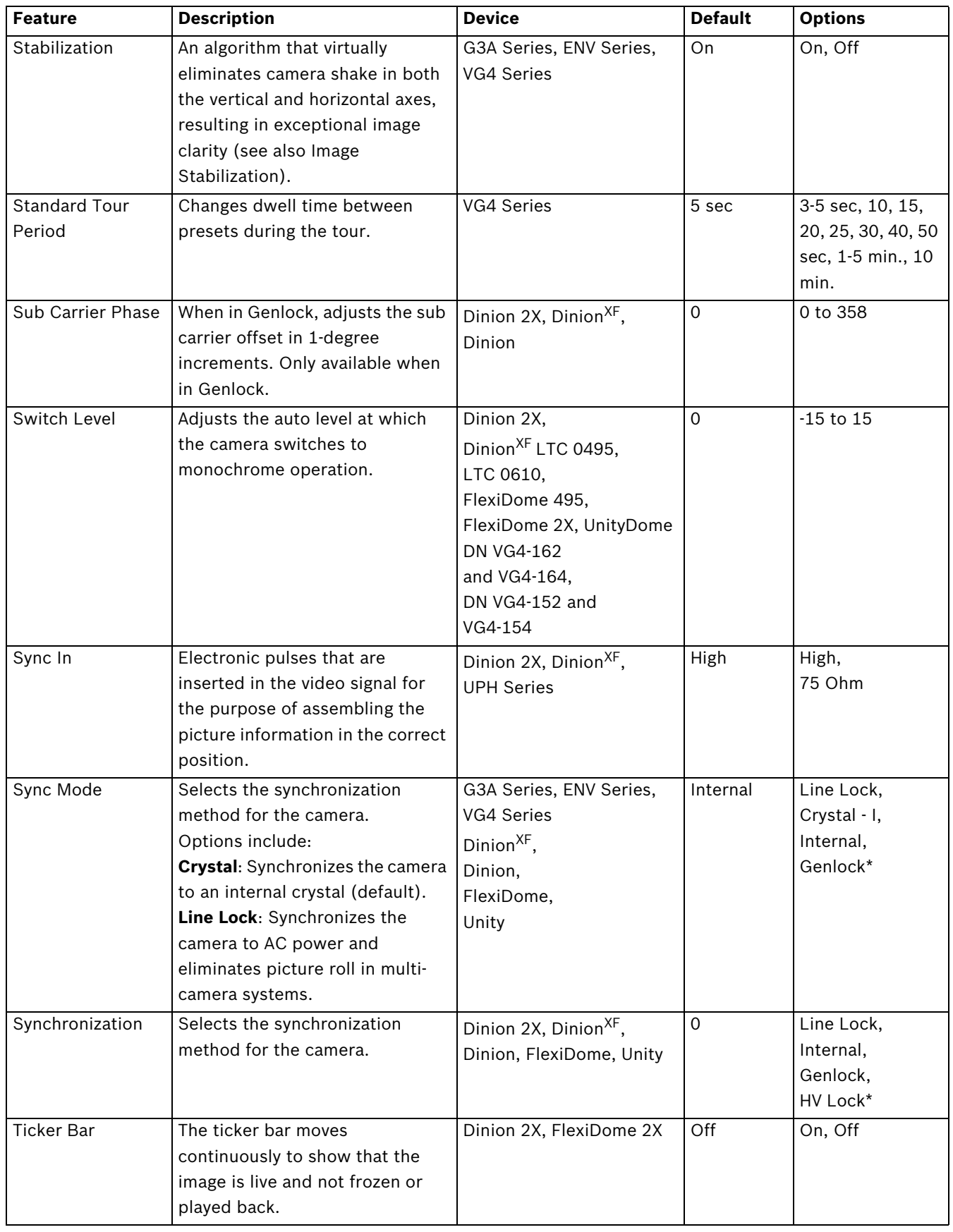

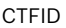

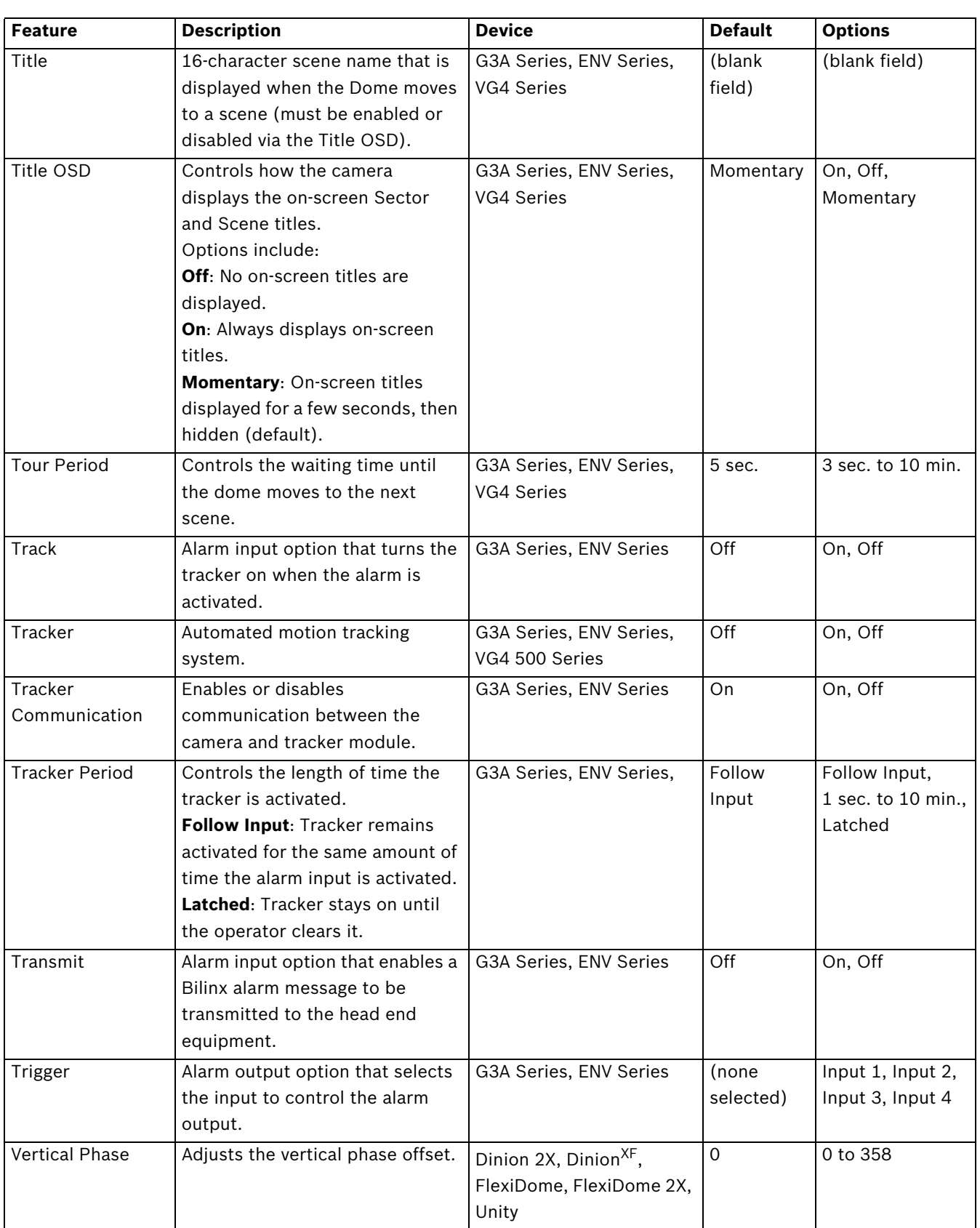

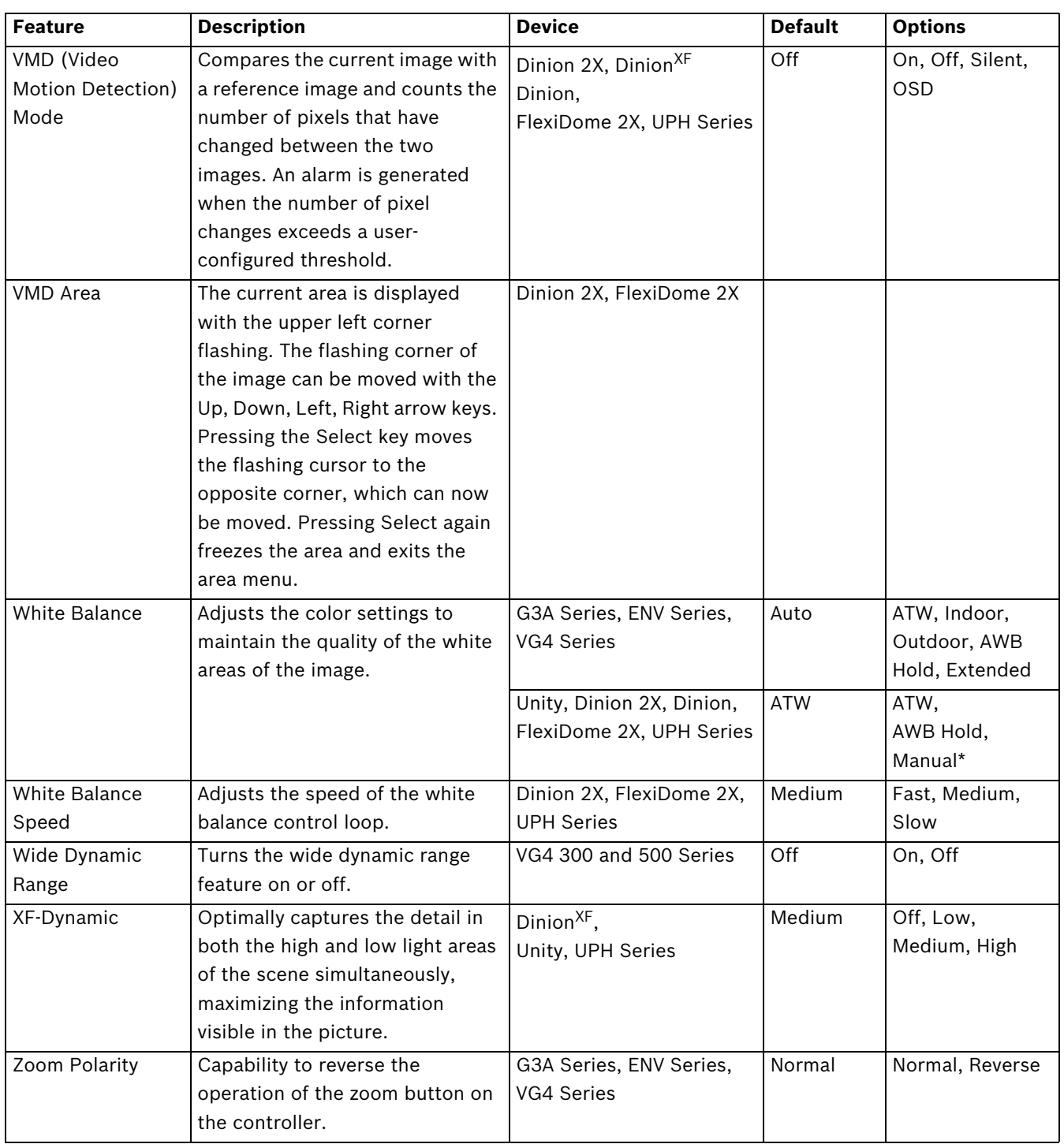

\*Models and/or options may vary depending on the product.

# **7 Troubleshooting**

The following section details information to confirm that the CTFID application is properly functioning.

## **7.1 Confirm System Connection between the PC and the Device**

When the Configuration Software is started, the application automatically detects and connects to the attached device. The **Online Configuration** button is enabled when a connected device is detected. Settings for that device should download into the application. **To confirm that the device is connected to the application on the PC:**

- 1. Verify that you are in **Online** mode (the **Online Configuration** button should have a yellow background).
- 2. Verify that the Connection Status Indicator icon (displayed in the **System Feedback** area) indicates that a connection has been made.

**If the application is not detecting a connected device:**

- 1. Check the device to ensure that it is working properly.
- 2. Verify that there are no loose connections between the Configuration Tool hardware and the PC and the Configuration Tool hardware and the device.
- 3. Verify that the green light on the Configuration Tool hardware is illuminated.
- 4. If necessary, disconnect the Configuration Tool hardware from the PC and reconnect it.
- 5. Review the **Status** text box in the **System Feedback** section (lower text box in the main screen). If the application is connected to a device, download confirmation messages are displayed.

| Exit        | Input Option 7<br>Input Option 8<br>Input Option 9<br>$\overline{\phantom{a}}$<br>Innut Ontion 10<br>Ш | <b>Help</b><br>⑦ |
|-------------|----------------------------------------------------------------------------------------------------|------------------|
| Gen4 Dome   | Gen4 Dome: Output Period(4) is downloaded.<br>Gen4 Dome: Output Period(3) is downloaded.               |                  |
| <b>NTSC</b> | Gen4 Dome: Output Period(2) is downloaded.<br>Gen4 Dome: Output Period(1) is downloaded.               |                  |
|             |                                                                                                    |                  |

Figure 7.1 Online configuration window, status text box

# **7.2 Device Error**

If you attempt to open a file that has been configured for a different device, a warning message is displayed. Click **OK** and open a file that has been correctly configured.

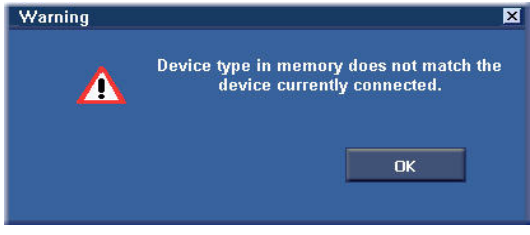

**Figure 7.2** Device type error

## **7.3 Accessing the Version**

1. The CTFID software version can be found by pressing the top left-hand icon within the CTFID application.

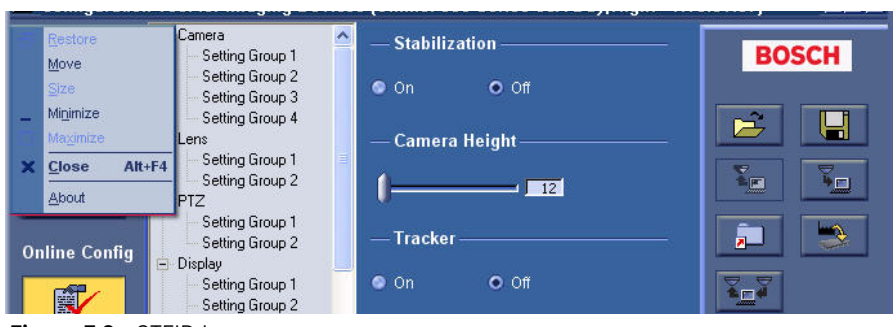

**Figure 7.3** CTFID Icon

2. Scroll down and click **About**.

For example, if the current version of the CTFID is 3.01.00.01, the **About** screen displays it as 3.01.

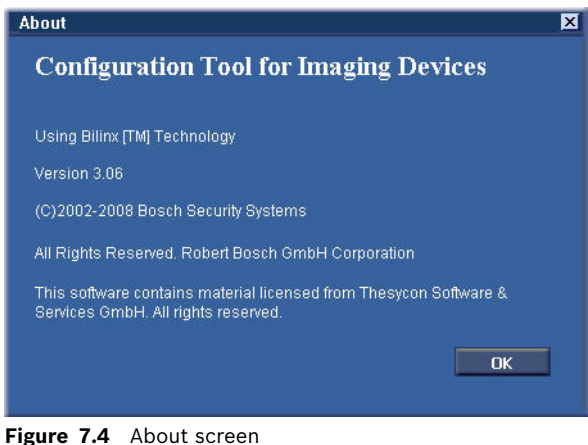

# **8 AUX Keyboard Commands**

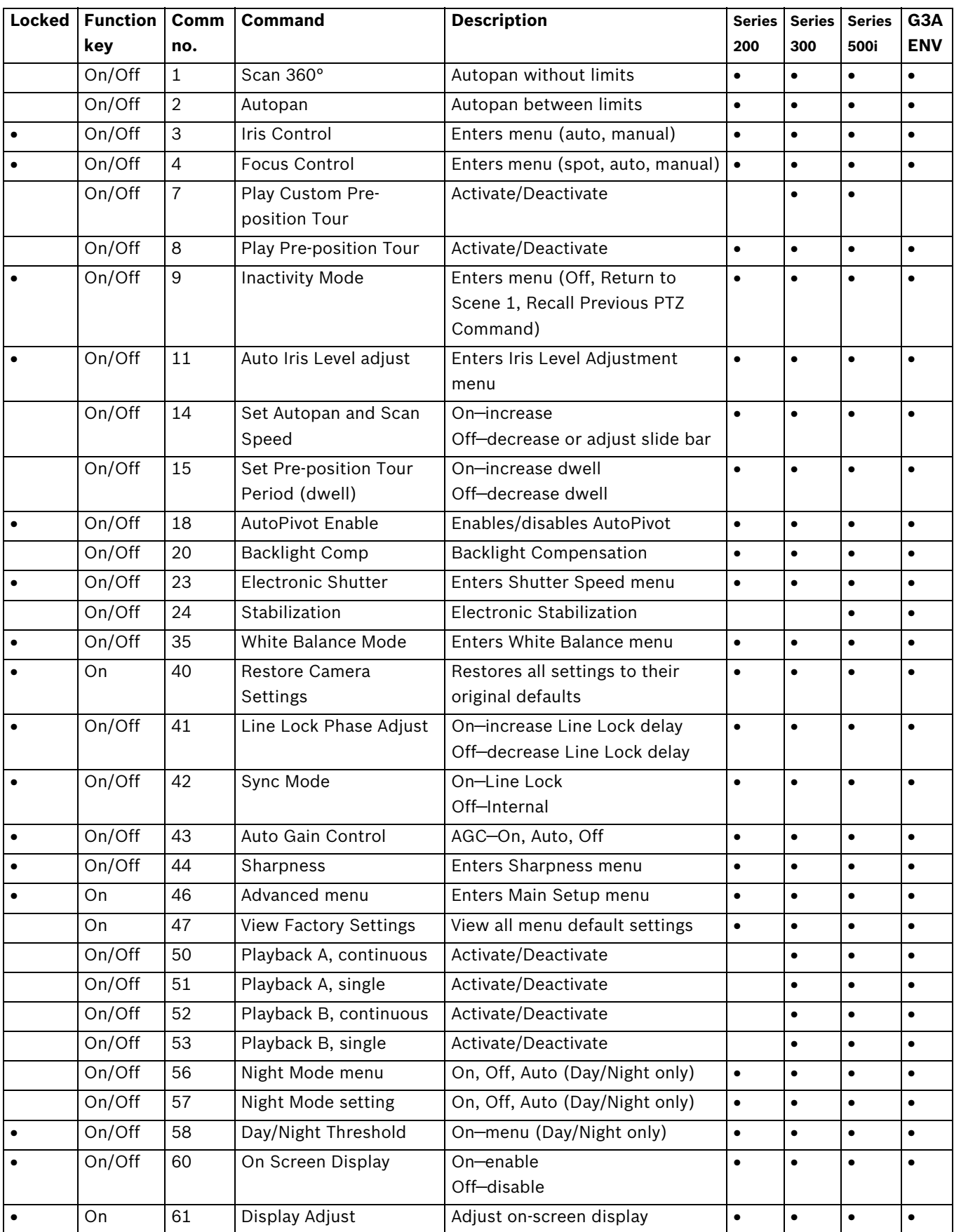

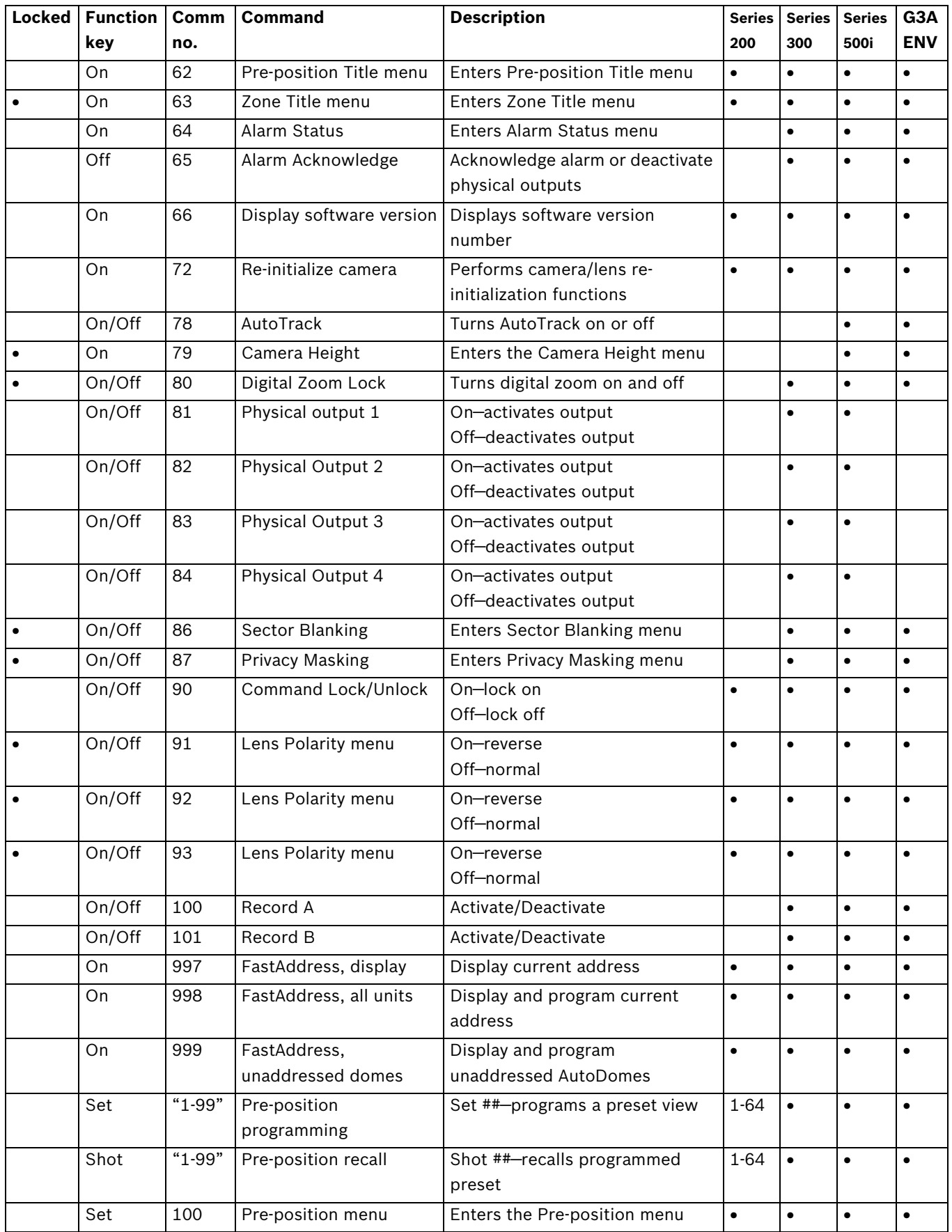

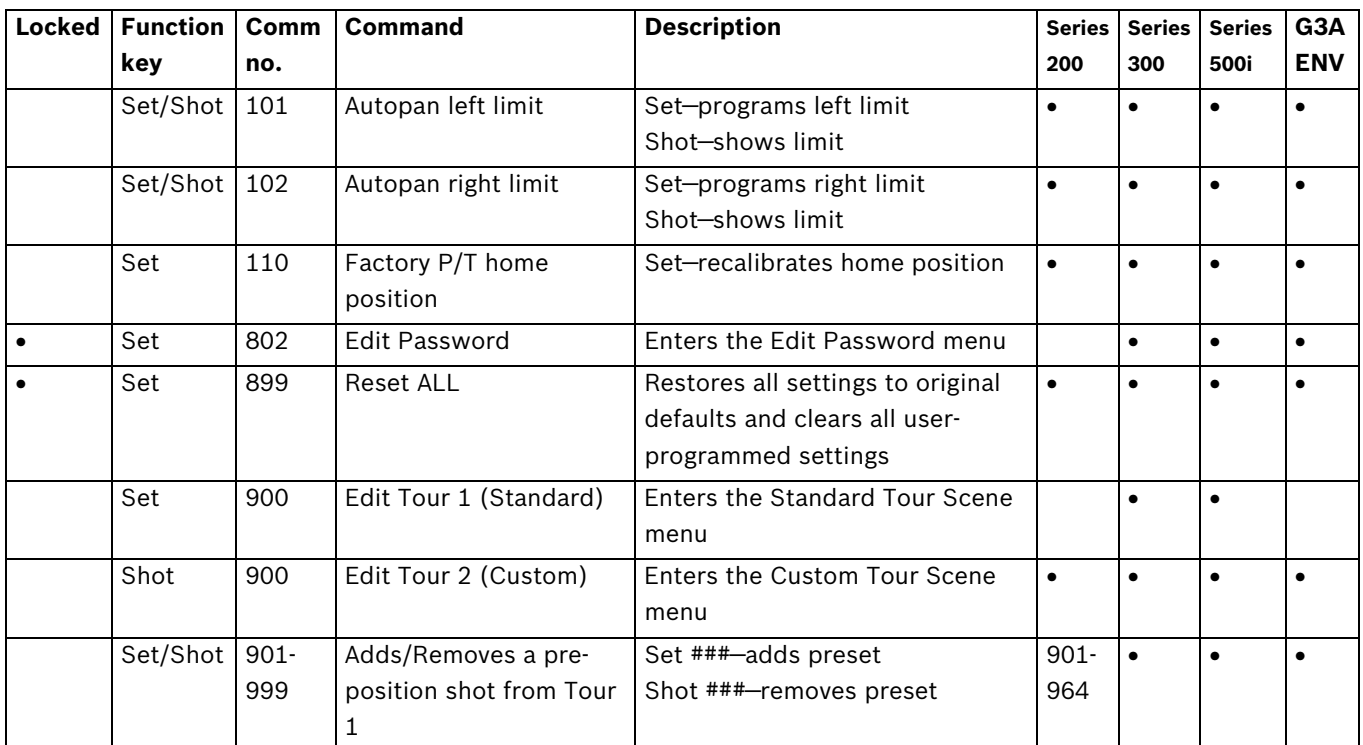

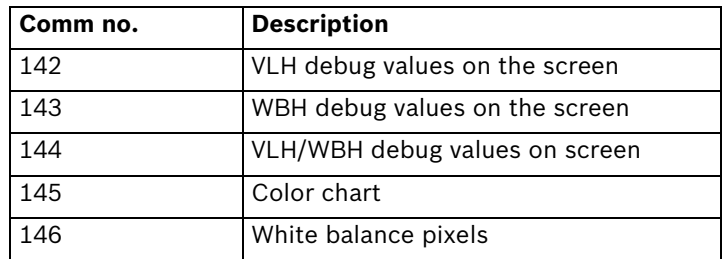

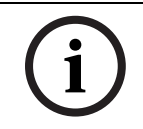

**NOTICE!** Although the **AUX** button is active on both the FlexiDome and Unity Dome Series, no additional commands are available.

Download from Www.Somanuals.com. All Manuals Search And Download.

**www.boschsecurity.com** © Bosch Security Systems, Inc., 2009

Free Manuals Download Website [http://myh66.com](http://myh66.com/) [http://usermanuals.us](http://usermanuals.us/) [http://www.somanuals.com](http://www.somanuals.com/) [http://www.4manuals.cc](http://www.4manuals.cc/) [http://www.manual-lib.com](http://www.manual-lib.com/) [http://www.404manual.com](http://www.404manual.com/) [http://www.luxmanual.com](http://www.luxmanual.com/) [http://aubethermostatmanual.com](http://aubethermostatmanual.com/) Golf course search by state [http://golfingnear.com](http://www.golfingnear.com/)

Email search by domain

[http://emailbydomain.com](http://emailbydomain.com/) Auto manuals search

[http://auto.somanuals.com](http://auto.somanuals.com/) TV manuals search

[http://tv.somanuals.com](http://tv.somanuals.com/)